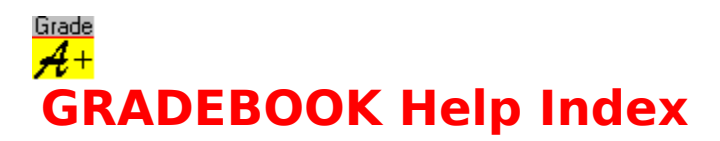

The following is a list of the major help topics. Use the scroll bar to see entries currently not visible in the Help window. For information on how to use Help, choose Using Help from the Help menu or press F1.

**Introduction Registration Definitions**

**Procedures**

**Commands**

**Dialog Boxes**

**General**

### **Introduction to GRADEBOOK**

Context sensitive help is always available in the **GRADEBOOK** program by pressing the F1 key. If you want help on a particular menu selection press the Shift and F1 key simultaneously and then select the menu item you want help on. You may also press the F1 key when you are in a dialog box to get context sensitive help on that particular dialog box.    You may also *click* on Help on the main menu bar and then *click* on the Help Index. You may get help on how to use the help system by clicking on the Using Help option.

### **Preface**

**GRADEBOOK** allows you to keep student scores and calculate grades automatically.    Because every instructor records and calculates grades differently, the program was designed to be flexible. **GRADEBOOK** can be used by elementary, junior high school, high school and college instructors. It sets no practical limit on the number of terms, classes, students or tasks. Multiple periods per term are supported.

**GRADEBOOK** keeps track of student scores on various tasks in up to ten different categories. All categories except extra credit are user-definable. **GRADEBOOK** will keep your student list in alphabetical order or you may place the students in any desired order to agree with a manually kept grade book. Student names and optional ID numbers may be entered manually or optionally imported from an ASCII file. All program input is checked for validity as it is entered.

Using **GRADEBOOK**, you can calculate your grades by summing the raw scores or by assigning weighting factors to particular categories of tasks. You have the option of ignoring low scores in each category (except extra credit) when you calculate the final grade.

**GRADEBOOK** can calculate and plot the distribution of scores for a single class or for several combined classes, for a single task or for all the tasks. Based on this distribution, you specify the interval of scores for each letter grade. **GRADEBOOK** then automatically calculates the final grade for each student. **GRADEBOOK** can assign either A, B, C, D, and E grades, or plus and minus grades. Custom letter grades may also be assigned. **GRADEBOOK** can also calculate and plot the distribution of grades for a single class or for several combined classes. Grades and scores may be printed on an instructor summary sheet for your use or as individual student reports. You can issue progress reports any time during a grading period and **GRADEBOOK** will automatically calculate the appropriate interim weights. If you wish, reports can be printed for posting using student ID numbers. **GRADEBOOK** allows you to revise any data including student and task order at any time.    **GRADEBOOK** will quickly calculate what score would be required on the final exam to get a particular term grade. **GRADEBOOK** allows students that have different grading criteria to be extracted from the main class and allows extracted students to be combined back into the main class.

**GRADEBOOK** will work with any printer (optional) that is supported by Microsoft Windows.  Full font support is provided for Window's printer and screen fonts. **GRADEBOOK** may easily be interfaced with other programs. Student names and ID numbers may be imported from ASCII files. Student names and ID numbers, score lists and grade lists may be exported to ASCII files. In addition **GRADEBOOK** allows you to use the Windows clipboard to export **GRADEBOOK** data and charts to other Windows applications.    You may copy term lists, class lists, student lists, score lists, score distributions, grade lists, grade distributions, interim weight reports and required final scores using the clipboard to programs such as Excel and Word for Windows. The score distribution charts and grade distribution charts may also be copied into other applications.

**GRADEBOOK** includes commands for easily backing up and restoring your student data for extra security. **GRADEBOOK** will keep its data files on the hard disk, or if you prefer, it will keep your data files on floppy disks for added security. **GRADEBOOK** allows the data files to be kept in separate subdirectories if several instructors must share one computer.

#### **Disclaimer**

**GRADEBOOK** is supplied as is. The author disclaims all warranties, expressed or implied, including, without limitation, the warranties of merchantablitity and of fitness for any purpose. The author assumes no liability for damages, direct or consequential, which may result from the use of **GRADEBOOK**.

#### **General Definitions**

This section describes some of the general definitions used by the **GRADEBOOK** program.  A more complete listing of definitions may be found in the definitions section.

Each term is designated by a year and calendar quarter. Fall 1991 is an example of a term. Each term may consist of several periods. Each term has classes. Physics 121 -M, W, F  $\odot$  2:00 PM is an example of a class name. Each class contains students and tasks. Doe, John Q. is an example of a student name. Students may have optional student ID numbers. Social security numbers are typically used for this purpose. This allows public grade posting. Chapter 1 and 2 Quiz - September 5, 1991 is an example of a task name. Task names are optional. Each task belongs to a category. Test, Final, Library Assignment, Mid Term, and Quiz are typical category names.

Each category name must have a 5 letter maximum category abbreviation which is used on large printouts. MdTrm is an example of a category abbreviation. If you are using a weighted scoring system, each category can be assigned a category weight. A Quiz weight of 15%, test weight of 60% and a final weight of 25% are examples of category weights. The category weights must add up to 100% not including the weight assigned to extra credit. If you are using a total point method of scoring, only extra credit may be assigned a category weight. Interim equivalent weights are the weights used for a progress report. These weights must be adjusted from the final category weights you use at the completion of the marking period because the completion ratio of the various categories is different in mid period.

Each student in a class may be assigned a score for each task. A score may be a number between zero and the perfect score for a task or it may be "NA". Percent scores are not required by the program. When calculating score distributions, grade distributions or grades, "NA" scores may be treated as a zero score or they may be treated as "NA" and excluded from the distribution. The sum (either weighted or total points) of a student's scores is called the term average. Letter grades may be assigned to individual scores or to a term average. Letter grades may be A through E or may include plus and minus grades. You have the option of discarding the worst score or scores for each student for each category (extra credit cannot be discarded).

#### **See Also**

**Definitions** 

#### **Program interface**

**GRADEBOOK** uses the standard Windows interface conventions. The following is a brief description of some of the common operations. Please refer to your Windows manual for more detail.

Most windows have a system menu button, a title bar, minimize and maximize buttons and sizable borders. In addition a window may have a menu bar, scroll bars, check boxes, radio buttons, edit boxes, list boxes, combo boxes and command buttons. The system menu button is always in the upper left corner of a window if it exists and looks like a hyphen. Clicking on the system menu may give you options for Restoring, Moving, Sizing, Minimizing, Maximizing and Closing a window. Double clicking on the system menu is the same as selecting Close. The other menu items are primarily for users who do not have a mouse.

The title bar is where the program name is usually listed. By placing the mouse pointer in the title bar area and *dragging* you may move the window to a new location. The button in the upper right corner of a window with the down arrow is the minimize button. *Clicking* on the minimize button will shrink the window down to an icon. You may restore an icon to its previous size by *double clicking* it. You may also *click* it and then select Restore from its system menu. The button in the upper right corner is called the minimize-maximize button. If a window is full sized it appears with both an up and down arrow. If a window is partial size it appears as an up arrow only. *Clicking* the minimize-maximize button when a window is full size will shrink it to its previous size. Clicking the minimize-maximize button when a window is partial size will increase it to full size. When a window is partial size, you may resize it by placing the mouse pointer over one of the edges of the window.    When the pointer changes shape to the sizing arrow, *drag* the mouse until you get the window size desired. Note that *dragging* the corner of a window will give you a diagonally shaped sizing arrow and will allow you to size two sides at the same time.

If a window has a menu bar you may select menu items by *clicking* them. If you don't have a mouse or your hands are currently on the keyboard, you can make menu selections by pressing the Alt key and then pressing the letter key that corresponds to the underlined letter in the menu item. Some menu items will have accelerator keys. For example, you may use Ctrl-P to print a report and Ctrl-Ins to copy a report or chart to the clipboard. The F1 key or Shift-F1 key combination may be pressed whenever you want context sensitive help or help on that particular menu command. You may use the cursor keys to move the highlight to various menu items without selecting them. If a menu item is grayed it may not currently be selected. However, you may still select it for context sensitive command help.

A window may have a horizontal or vertical scroll bar or both. Clicking the up or down (left or right) arrows at the end of the scroll bar will scroll the window a small amount (usually one line for vertical scroll bars and one column for horizontal scroll bars). The item that moves up and down (or left and right) in the scroll bar is called the slider. It indicates your relative position in the window. If the slider is at the end, you are at the end of the window's viewable area. If you *click* above or below (to the left or right) of the slider, the window will scroll a large amount (usually one screen full). You may also place the mouse pointer directly on the slider and *drag* it to the desired position. If you want to go to the end just drag the slider to the end. You may also use the PgDn, PgUp and cursor keys to move the slider.

Radio buttons are used when mutually exclusive items need to be selected. For example you may want your printer to be in portrait or landscape mode. Clicking on either button will disable the other button (or buttons). Check boxes are used for items that are not exclusive. An example would be bold face and italics. You may have both check boxes checked simultaneously. A list box is a box that contains a list of selections. It may have scroll bars if the list is too large to fit in the box. It may also be a drop down list box. In a drop down list box the list is not displayed until you *click* on it. You make selections in list

boxes by clicking on the desired item. Some list boxes allow you to *double click* an item. This will select the item and usually close out the dialog box with one action. A combo box is a list box with an edit box. If you do not want any of the items in the list, you may type in your own selection in the edit box. An edit box is a box where you may type in text. You may edit the text you type in by using the standard windows editing keys. You can use the mouse to highlight some or all of the text in a text box. When text is highlighted it is automatically replaced by whatever you enter. Some text boxes will automatically highlight all of the text when they get the focus. This prevents you from having to delete the old text before typing in the new.

A command button is a button you can click on to execute a command. Typical names are OK, Cancel, Done, Select, etc. One button on a form may be the default button. It will have an extra thick border. Pressing the Enter key will execute the default command button. If you are typing in information this is usually quicker than taking your hands off the keyboard and using the mouse. The Cancel button can usually be done by pressing the Esc key. Only one control on a form can have the focus. The control with the focus is the one that accepts your input. Windows draws a dashed line around the control with the focus. Clicking on any control will give it the focus. You may also shift focus by using the Tab key. Each time you press the Tab key the focus will advance to the next control. This is especially useful when you are typing in information in one control and want to advance to the next without taking your hands off the keyboard. For example, when you are entering in student scores in the **GRADEBOOK** program, you first select the student by just typing in the first few letters of his name. Then press the Tab key and the score text box will be highlighted. Type in his score and press the Enter key. This will enter the score and send you back to the student selection list box where all you must do is type in a few letters of the next student's name.

Windows programs can use the clipboard to transfer text or graphics. All **GRADEBOOK** reports and charts may be copied to the clipboard by using the Edit Copy command. They may then be pasted into other Windows programs such as Excel or Word for Windows. The **GRADEBOOK** program may display up to three windows at one time. You may have a score distribution or grade distribution and both a score distribution chart and a grade distribution chart displayed at the same time. You may manually arrange the windows or click on Window Arrange All. When all three windows are displayed you can change your grading curve, category weights, selected task, distribution spacing or number of discards, etc. and watch the charts automatically update with the new information. You may copy the entire screen of information to the clipboard by pressing the PrtSc key.

All data input into the **GRADEBOOK** program is checked for validity. If you are supposed to be entering a number, the program will not except alpha characters, etc. All data entered into the program can be revised if necessary. All user configurable options are retained by the program between runs. The current class name is always shown in the title bar.

# **Registration**

#### **What is Shareware?**

This program is produced by a member of the Association of Shareware Professionals (ASP). ASP wants to make sure that the shareware principle works for you. If you are unable to resolve a shareware related problem with an ASP member by contacting the member directly, ASP may be able to help. The ASP Ombudsman can help you resolve a dispute or problem with an ASP member, but does not provide technical support for members' products. Please write to the ASP Ombudsman at 545 Grover Road, Muskegon, MI 49442 or send a CompuServe message via CompuServe Mail to the ASP Ombudsman 70007,3536.

**GRADEBOOK for Windows** is a shareware program. You can think of shareware as try before you buy software. It is not free software or public domain software. If you like the program and use it for more than a 30 day trial period, you must register the program by sending in payment with the registration form. A registered copy of this program is required for each computer operating the program simultaneously whether the computer stands alone or is on a network. The shareware version of GRADEBOOK has all the features and capabilities of the registered program. You may make and distribute copies to others and are encouraged to do so. Please ensure that all the following files are included in any copies.

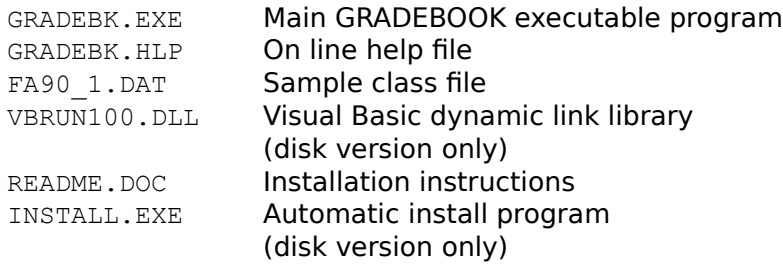

You may also distribute the self extracting GB.EXE file which is a compressed file containing some of the above files. You would only have this file if you obtained the program by downloading it from a bulletin board or from a shareware disk. You must also have the VBRUN100.DLL file which is available on most bulletin boards or in the Windows 3.1 Resource Kit..

#### **Why should I register?**

Although the unregistered version is fully functional, there are several advantages to registering the program.

1. Registered users may obtain program support directly from the author. Please contact the author at the address listed in the README.DOC file or listed on the registration form. You may also contact the author by leaving a message on CompuServe to Russell Stevens,  $70150,323$ . Program disk updates may be obtained from the author for \$3.00 or may be downloaded from the Edforum or WinAdv forum on Compuserve (file GB.EXE).

2. Registered users receive a 100 page laser printed, illustrated and indexed user manual and the latest version of the program. The manual includes an extensive tutorial to help get proficient at using the program. The manual also includes samples of all the different types of reports and charts that may be generated by the program and by the supplied Word for Windows and Excel macros.

3. The unregistered version starts up with a copyright notice (nag screen) stating that it is an unregistered copy. This notice will stay on screen for a few seconds or you may press any key to bypass it. Registered versions of the program contain your name in the copyright notice.

4. Registered users receive a collection of Word for Windows and Excel templates, macros and workbooks which allow custom reports to be automatically generated from **GRADEBOOK** data. Word for Windows may be used to reformat grade and score lists to include a large number of tasks on a single page in either a horizontal or vertical layout.    Teacher notes and graphics such as grade and score distribution charts may also be included. The charts may be pasted, linked or embedded and may be further modified using Microsoft Draw. The user may modify styles as desired. The Excel workbook can also be used to reformat **GRADEBOOK** reports and to prepare grade and score distribution charts using any of the Excel chart formats such as exploded pie charts, 3-D charts, overlaid frequency and cumulative frequency charts, etc. Raw GRADEBOOK score data may be extensively analyzed using the Analysis ToolPak. Requires Word for Windows version 2.0, Excel version 4.0 and 4 MB (recommended). All macros may be modified by the user if desired.

5. The program author appreciates the support.

To register the program, click on Registration Form below, and then print a copy of the registration form.

**See Also** Registration Form

# **Registration Form**

**Select File, Print Topic from the Help menu bar to print this form.**

# **GRADEBOOK For Windows Registration Form**

**Ship To:**

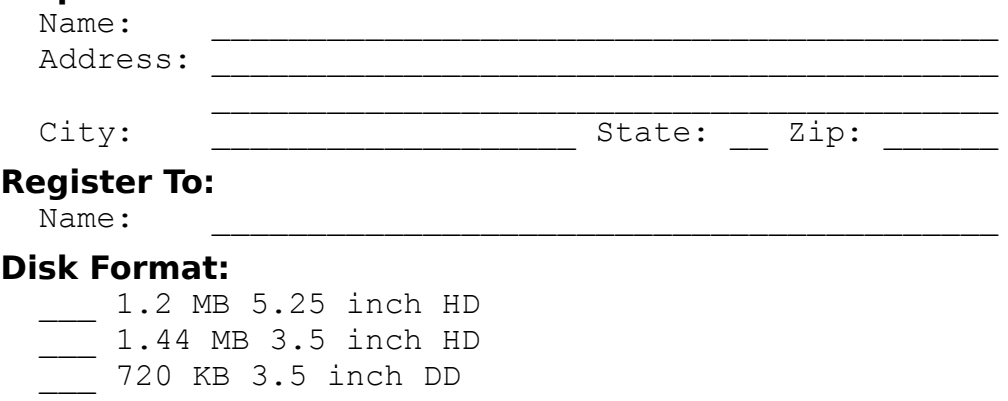

# **Registration Fee:**

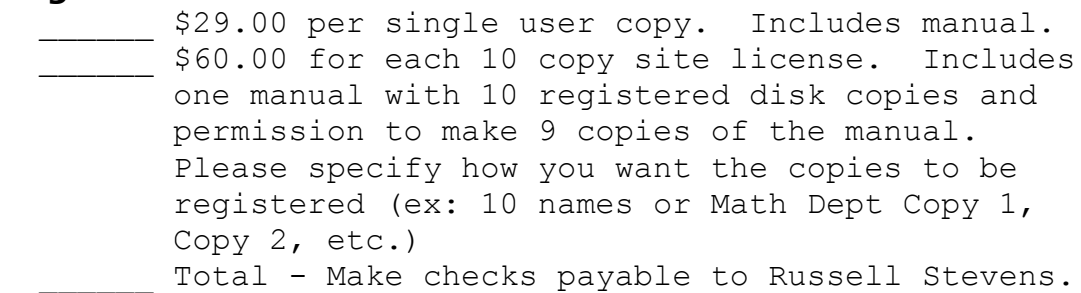

### **Send To:**

 Russell Stevens 5191 Pine Grove Dr. Spruce, MI 48762

## **Optional Information**

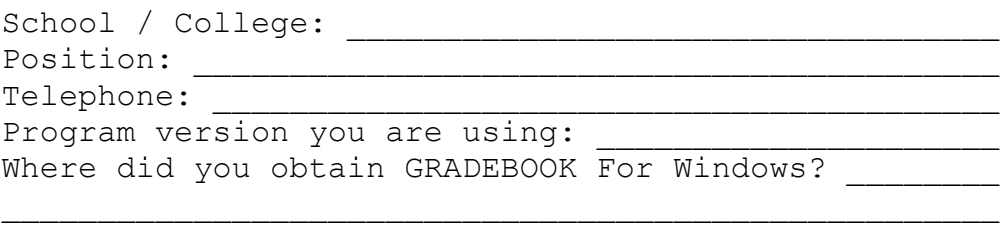

\_\_\_\_\_\_\_\_\_\_\_\_\_\_\_\_\_\_\_\_\_\_\_\_\_\_\_\_\_\_\_\_\_\_\_\_\_\_\_\_\_\_\_\_\_\_\_\_\_\_\_\_ \_\_\_\_\_\_\_\_\_\_\_\_\_\_\_\_\_\_\_\_\_\_\_\_\_\_\_\_\_\_\_\_\_\_\_\_\_\_\_\_\_\_\_\_\_\_\_\_\_\_\_\_ \_\_\_\_\_\_\_\_\_\_\_\_\_\_\_\_\_\_\_\_\_\_\_\_\_\_\_\_\_\_\_\_\_\_\_\_\_\_\_\_\_\_\_\_\_\_\_\_\_\_\_\_

**Comments / Suggestions:**  $\overline{\phantom{a}}$  $\overline{\phantom{a}}$  ,  $\overline{\phantom{a}}$  ,  $\overline{\phantom{a}}$ 

### **Procedures**

Click on any of the following procedures.

**Adding Scores Arranging Windows Attendance Tracking Backing Up Files Blanking Scores Charting Distributions Clipboard Colors Combining Classes Creating Multiple Directories Customizing Grades Discarding Scores Excel Exporting Files Extracting Scores Extracting Students Fill Styles Floppy Storage Fonts Grade Curve Importing Files Incomplete Scores Individual Reports Late Joining Students Periods Printing Reports Progress Reports Restoring Files Score Distributions Selecting Students Word for Windows**

### **Adding Scores**

Adding scores is the most repeated operation in **GRADEBOOK**. The Add Scores Dialog Box has been designed to minimize the keystrokes required to add scores. It is accessed from the Scores, Add menu. Scores are added to the current default class as shown in the title bar of the Report Window. To add scores to a different class, use the Class, Select menu. When the Add Score Dialog Box starts, the last task is the default in the Task To Add Score To List Box. If you add tasks as the term proceeds instead of adding them all at the beginning, the last task entered is usually the task you want to add scores to.

Some instructors prefer to sort their papers or to record the scores on a sorted list prior to entering the data into **GRADEBOOK**. The sorted list may be a regular grade book or a grade book that you have printed from **GRADEBOOK** using the Blank Incomplete Scores Option. If you are entering sorted scores, very few keystrokes are required. The Random Entry Check Box should not be checked when entering sorted scores. The default student shown in the Student List Box is the first student. The Score Edit Box shows the existing score for the student highlighted in the Student List Box. Just Press the Tab key to shift the focus to the Score Edit Box and enter the score for the first student. Since the Add Button is the default key, just press the Enter key to enter the score for the first student. The focus will stay at the Score Edit Box and the highlighted student will automatically increment to the next student in the list. Enter the next score and press the Enter key or just press the Enter key to skip the student.

Some instructors find that sorting the papers or recording the scores on a sorted list prior to entering the data into **GRADEBOOK** is not worth the extra effort. **GRADEBOOK** allows you to quickly locate a student by entering in a search string. The first letter of the search string would be the first letter of the student's last name. If there is only one student whose last name begins with that letter, **GRADEBOOK** narrows the search to that student. If several students have a last name that begin with the same letter, just enter the next letter of the last name to narrow the search. You may continue until the desired student is located.

To use this method, first check the Random Entry Check Box and then pick the desired task from the Task To Add Score To List Box. Then start entering the search string for the first student. The search string is listed after the Search Text Label. As you enter the search string, the highlight in the Student List Box will shift to the first student that matches the search string. If it is the desired student, press the Tab key and enter the score. If not, enter the next letter of the search string. If you enter a search string for which there is no match, the Search Text will not be revised. If you enter an incorrect search string, you may use the Backspace key to correct it. When you enter a score by *clicking* the Add Button or by pressing the Enter key, the Search Text will be reset. The Search Text will also be reset if you click on a student in the Student List Box.

You may also just use the Student List Box to select the student directly. *Click* the down arrow to drop down the list box, use the scroll bar controls to locate the student and then click on the desired student. The cursor control keys may also be used to locate the student.

#### **See Also Add Scores Dialog Box Scores Add Menu Report Window**

**Class Select Menu**

# **Arranging Windows**

The Report Window is the main **GRADEBOOK** window. However, **GRADEBOOK** may display up to 3 separate windows. In addition to the Report Window, there may be a Score Chart Window and a Grade Chart Window. You may use the normal Windows controls to move and size the windows. The windows may be moved by dragging the title bar of the window. Windows may be sized by *dragging* the sizing borders of the window.

The Score Chart and Grade Chart windows may be minimized or maximized using the minimize and maximize buttons. Minimizing the Report Window, minimizes all windows. If you want to change score and grade parameters and watch the effect on the score distribution chart and the grade distribution chart, you can use the Window, Arrange All menu. The Window, Arrange All menu is located on either the Score Chart or the Grade Chart window. It will arrange all the currently active **GRADEBOOK** windows. You can use the Misc menu on the Report Window to vary the selected tasks, final and interim category weights, and the grading curve and watch the distribution in the Report Window and the charts update with the new information.

#### **See Also**

**Report Window Score Chart Window Grade Chart Window Window Arrange All Menu**

# **Attendance Tracking**

Some instructors like to base part of the course grade on good attendance. This version of **GRADEBOOK** does not contain an attendance module. However, GRADEBOOK may still be used to input attendance into the grade. First, you should define one of the category names as Attendance using the Misc, Category Names menu. Then add a task using the Task, Add menu. The task would be an Attendance task and you could assign a perfect score of 10. You may want to use a different perfect score to allow more or fewer absences. Use the Score, Add menu to give each student in the class a score of 10 on the Attendance task.

If you want attendance to count for 5% of a class grade, you can use the Misc, Final Weights menu to assign a category weight of 5% to Attendance. Each time a student is absent, use the Score, Add menu to revise the score for that student's Attendance task. You would decrease the existing score by one for every absence. A student with 3 absences at the end of the term would have a 7 out of 10 or 70% score for attendance which would then be included in the grade calculations.

#### **See Also**

**Misc Category Names Menu Task Add Menu Score Add Menu Misc Final Weights Menu**

# **Backing Up Files**

Data security is very important when keeping student scores. If you keep all your scores in a regular grade book and lose the book you would not have any backup. **GRADEBOOK** allows you to easily backup and restore your student score data. If you periodically backup your hard disk (recommended) the **GRADEBOOK** files would also be backed up. However, most people don't do complete disk backups very often. Even losing 1 set or 1 week of scores can be unacceptable if your hard disk should fail. It is also difficult to restore a single **GRADEBOOK** file from a complete hard disk backup. What is the name of the file that you need to restore, etc.

It is recommended that you use the **GRADEBOOK** backup feature every day that you add scores to a class. If this is done, you would always have a backup of any data you have entered into **GRADEBOOK**. You can also create hard copy backups by printing a score list. A hard copy backup would contain all the data but would require you to manually reenter it if your hard disk should fail. If you have your backup data on a floppy, you may easily start up with the same data that was current when you made your last backup without reentering any data.

You may backup your data by using the File, Backup menu on the Report Window.

#### **See Also**

**Report Window File Backup Menu Backup Class Files Dialog Box File Restore Menu Restore Class Files Dialog Box**

# **Blanking Scores**

When **GRADEBOOK** prints a score or grade list report, you have the option of how you want incomplete scores printed. They may be printed as "NA" or they may be left blank. This option is selected from the Blank Incomplete Scores Check Box located on the Add Class or Revise Class dialog box.

You may want to blank incomplete scores to print a grade book. If you enter all the tasks at the beginning of a term and then print a score list and blank the incompletes, you would then have a gradebook that you could use to enter scores on. You could use this grade book as an input data form to add scores to **GRADEBOOK**. If you reprint the report during the term, scores that you have entered values for would have the actual values printed.    You may also print reports for individual tasks if you wanted to create a data input form for a single task or a generic data entry form.

**GRADEBOOK** does not require the use of a sorted data input form to enter student scores. However, some instructors prefer to do this because it makes score entry a little quicker.    You might also prefer to do this if someone else is entering your score data for you. You could use the written copy to later verify that the data was entered correctly.

#### **See Also**

**Add Class Dialog Box Revise Class Dialog Box Adding Scores**

# **Charting Distributions**

**GRADEBOOK** allows you to chart score and grade distributions. This option is selected from the Score, Chart Distribution or Grade, Chart Distribution menu. These menu items are initially disabled (grayed). To enable the menu item you must first do a score or grade distribution before you may chart it.

If you want to view both the score and grade distribution charts at the same time you should first select Score (Grade), Distribution and then select Score (Grade), Chart Distribution.    Then select Grade (Score), Distribution and then select Grade (Score), Chart Distribution.

**GRADEBOOK** may have up to 3 windows displayed at once. You may use the Window, Arrange All menu to arrange the windows. When score or grade distribution and score or grade distribution charts are displayed you may use the Misc menu to change the selected tasks, final and interim category weights and the grading curve and the distributions and charts will be automatically updated.

Score and grade distribution charts may be printed using the File, Print menu on the score or grade chart window. They may also be copied to the clipboard using the Edit, Copy menu.

#### **See Also**

**Window Arrange All Menu Arranging Windows Score Chart Distribution Menu Grade Chart Distribution Menu Chart File Print Menu Chart Edit Copy Menu Score Chart Window Grade Chart Window**

# **Clipboard**

**GRADEBOOK** can utilize the Windows clipboard to copy reports and charts to other Windows applications. Any report in the Report Window may be copied to the clipboard using the Edit, Copy menu on the Report Window. All data is separated by tabs. The report may then be pasted into other programs such as Excel or Word for Windows. You could paste a score list into Excel and then use Excel to analyze or plot the score data. You could paste a grade list into Word for Windows and use it to format the report. You could add optional graphics to your report (4 stars for an A, etc.). The clipboard may be used to include **GRADEBOOK** reports in other documents. For example, you could write a letter to a parent and include a score list or score distribution as part of the letter.

Score and grade distribution charts may be copied to the clipboard using the Edit, Copy menu on the chart window. The charts may then be pasted into any Windows application that accepts bit mapped graphics. Note that charts are copied to the clipboard at the size they appear on screen. You may want to adjust the window size to the desired size before copying the chart to the clipboard. You could copy a score distribution chart to the clipboard and then paste it into a Word for Windows document. If you don't have a color printer, you may want to adjust the fill styles and fill colors of the chart before you copy it to the clipboard.

More information on using the Windows clipboard may be found in the documentation furnished with Windows.

**See Also Report Window Edit Copy Menu Chart Edit Copy Menu Excel Word for Windows Fill Styles Colors**

# **Colors**

The colors that **GRADEBOOK** uses for the title bar, menu bar, scroll bars, etc. are set using the Windows control panel. The colors that **GRADEBOOK** uses for charts is set from the Options menu on the chart windows. If you don't have a color monitor, different colored bars in the grade distribution chart may appear the same even if you have set them to different colors. To prevent this you should assign different fill patterns to the different chart bars.

**GRADEBOOK** will print the charts on a color printer if you have one. If not, the different colored bars may appear the same on the printout. To prevent this you should assign different fill patterns to the different chart bars. You may prefer to use a solid fill with different colors when viewing charts on screen if you have a color monitor. You could then change to a hatched pattern with a black color prior to printing your chart or copying it to the clipboard to paste into another application.

**See Also Chart Options Menu Clipboard Fill Styles**

## **Combining Classes**

Two classes may be combined by selecting the Class, Combine menu. This option allows you to combine two similar classes into a single class. The students in the class you are combining from are added to the default class and their class is then deleted. To combine classes, both classes must have identical tasks and perfect scores. The students that are merged into the default class are added to the end. You may use the Student, Reorder menu to reorder the students if desired.

You may want to combine classes because you have broken a class into several smaller classes using the Student, Extract menu. This allows you to use different grading criteria for progress reports for late joining students or students with special circumstances.    However, after doing your progress report you might want to merge the students back into the main class so you only have to enter scores for one class for future tasks.

**See Also Combine Class Menu Combine Class Dialog Box Late Joining Students Extracting Students**

# **Creating Multiple Directories**

It is quite common that several instructors may need to share one computer for grade keeping. Using multiple directories may be useful in this situation. If all the instructors enter their own grades, they would want their class data and default data stored in their own subdirectory. They would not require access to the other instructors data. Another option would be that of a single person (secretary) entering the grades for several instructors. She would want to be able to shift between instructors without having to restart the program.

For the first example, each instructor would want the **GRADEBOOK** program to start up in his subdirectory. To prevent having to install multiple copies of the program, **GRADEBOOK** allows the use of a command line parameter. To use this feature, the **GRADEBOOK** program needs to be installed normally in just one directory such as C:\GRADEBK. Each instructor then needs to create a separate subdirectory for their class files. Each instructor should then add an icon for his copy of **GRADEBOOK** to a group window on the Windows program manager. To do this, *click* the File, New menu on the program manager. Select program item and enter a description such as "Bobs GradeBook". Assuming you have created a BOB subdirectory, you should enter the following for the command line:

#### C:\GRADEBK\GRADEBK.EXE C:\BOB

The procedure for the other instructors is the same. When you *click* on the Bobs GradeBook icon, the **GRADEBOOK** program located in C:\GRADEBK will start but will store its initialization files and class files in C:\BOB. You can also use a command line parameter to have **GRADEBOOK** store its files on a floppy disk.

#### C:\GRADEBK\GRADEBK.EXE A:\

For the second example, where one person wants to have access to several subdirectories you would start **GRADEBOOK** normally without a command line parameter. You can then use the File Select Dir menu command to switch between subdirectories when you are running the program and would only have one **GRADEBOOK** icon for starting the program.    You could also keep all the instructors in one subdirectory by using unique class names (Bob's Chem 101). You would want to do this if you need to do grade and score distributions for classes taught by more than one instructor.

**See Also File Select Dir Menu Class File Names GRADEBK.HLP File GRADEBK.INI File GRADEBK.EXE File**

# **Customizing Grades**

Different schools use different methods to calculate a student's gpa (grade point average).    Some schools just assign numerical values to letter grades. A student who received a  $B+$  in a course would be assigned a numerical value which would then be used to calculate his gpa. Some schools require the instructor to turn in a numerical value that may be used to calculate the gpa. One typical system uses the nine levels  $4.0, 3.5, 3.0, 2.5, 2.0, 1.5, 1.0,$ 0.5, 0.0. Another typical system uses the 13 levels 7.5, 7.0, 6.5, 6.0, 5.5, 5.0, 4.5, 4.0, 3.5, 3.0, 2.0, 1.0, 0.0.

Instead of using letter grades such as  $B+$ ,  $B$ ,  $B-$ , etc., you may use custom grades such as 7.0 or C1. You may use up to three characters. If you use plus and minus grades you may use up to 13 grading levels. If you don't use plus and minus grades, you may use up to 5 grading levels. You may decrease the actual number of grading levels by assigning the same cutoff point to consecutive grades and by using the same custom grade for two consecutive cutoffs. For example, a 4.0, 3.5, etc., system requires 9 grading levels. Using plus and minus grades gives you 13 levels. To get 9 levels, just eliminate the plus grades by assigning the grade cutoffs for all the plus grades to the next higher minus grade.    Assign an A+ to 100 to prevent A+ grades. You will now have nine levels, A, A-, B, B-, C, C-, D, D-, E. To have your printouts use the custom grades, assign a 4.0 to an A+ and A, a 3.5 to a B+ and B, etc. Your grade printouts will now only list 4.0, 3.5, 3.0, 2.5, 2.0, 1.5, 1.0, 0.5, and 0.0 grades. Follow the same procedure for a 7.5 system. Since .5, 1.5, and 2.5 are normally not used, you need 13 levels (7.5, 7.0, 6.5, 6.0, 5.5, 5.0, 4.5, 4.0, 3.5, 3.0, 2.0, 1.0, and 0.0). You do not need to delete any levels. Just assign the custom grades 7.5 to an A+, 7.0 to an A, etc.

#### **See Also Grades Custom Grades Menu Custom Grades Dialog Box**

# **Discarding Scores**

Some instructors prefer to discard one or more of the worst scores for a particular category. This allows students to miss one quiz or homework assignment without having to try to make it up. **GRADEBOOK** will automatically discard the worst "n" scores for any category. You select the number of scores you want to discard for each category from the Misc, Selected Tasks menu.

You may discard scores when doing progress reports in mid term or when doing the final grade calculations at the end of the term. You may not select to discard more scores than you have entered for the category. The actual tasks discarded will vary from student to student depending on which scores are their worst.

You may discard scores when using the total point method of scoring only if all tasks for the category have the same perfect score. This is required to make sure that the discarded scores for each student have the same weight.

**See Also Misc Selected Tasks Menu Selected Tasks Dialog Box Progress Reports**

### **Excel**

Excel is a Windows based spreadsheet program. Reports and charts from **GRADEBOOK** may be pasted into Excel or other Windows based spreadsheets using the Windows clipboard. When pasting in a report, all the data items are separated by tabs. Excel will then automatically place each column of data in its own column.

Registered users receive a set of Excel workbooks and macros that may be used to automatically reformat **GRADEBOOK** reports, generate distribution charts and statistically analyze data. The macros may be user modified.

To paste a report into Excel, first copy the desired report to the clipboard using the Edit, Copy menu from the Report Window of the **GRADEBOOK** program. Then start Excel or shift to Excel if it is already running and select the cell where you want to paste the report. Do an Edit, Paste in Excel. You may then adjust the column widths as necessary. Excel could then be used to chart or analyze the data using the normal Excel commands.

To paste a chart into Excel, first copy the desired chart to the clipboard using the Edit, Copy menu from the chart window of the **GRADEBOOK** program. You should size the chart to the desired size while you are still in the GRADEBOOK program. Then start Excel or shift to Excel if it is already running and select the cell where you want to paste the chart. Do an Edit, Paste in Excel. You may then move and size the chart using the normal Excel commands. If you have a limited amount of memory you may need to exit the **GRADEBOOK** program prior to starting the Excel program. This will not remove any report or chart that has been placed on the clipboard.

#### **See Also**

**Report Window Score Chart Window Grade Chart Window Clipboard**

# **Exporting Files**

Using the clipboard is the easiest way to move **GRADEBOOK** reports and charts to other Windows programs. However, sometimes you need to transfer data to a non-Windows program or need to have a disk file which contains the information. The STATS.DAT file is a **GRADEBOOK** file that contains a numerically sorted list of students and their scores. It is automatically created every time you do a score or grade distribution. It is a comma delimited ASCII file that may be directly imported into spreadsheet, database and numerical analysis programs.

In addition, **GRADEBOOK** will export student lists and score and grade list reports to ASCII files. First do a student list or score or grade list and the File, Export menu will become enabled. When you do a File, Export **GRADEBOOK** will create a comma delimited ASCII file which contains the report information. The file will have the default name of EXPORT.DAT.

The EXPORT.DAT file may be imported into spreadsheet, database and numerical analysis programs.    If could also be used to turn in a file that contains a list of students and their grades. It can also be used to create an IMPORT.DAT file so that you may start a new class using the same students as in a previous class in a previous term without having to reenter the names and <u>ID numbers</u>. **GRADEBOOK** will automatically start a new class with students from a previous class in the same term.

**GRADEBOOK** also allows you to export score and grade distribution charts. Select File Export from the chart window. The chart will be exported to a file with the default name CHART.BMP.

#### **See Also Clipboard STATS.DAT File EXPORT.DAT File IMPORT.DAT File CHART.BMP File Importing Files**

### **Extracting Scores**

The Score Add Previous Average menu allows you to extract individual scores as well as average scores. You may need to calculate a grade or print a report on just a subset of the scores in a class. To do this, add a new class and automatically add the students from a previous class in the same term. Add the desired tasks to the new class. Then shift to the original class and do a Misc, Selected Tasks and select the single task that you want to extract. Shift to the new class and do a Score, Add Previous Average. Select the original class and the task in the new class that you want to import the previous scores to. Repeat this for all the task you want to transfer to the new class. You may then print reports with the extracted scores or calculate grades using only the extracted scores.

If desired you could then extract the combined average of the extracted scores back to the original class. To do this calculate grades for the new class containing the extracted scores using all the tasks. Then shift to the original class and add a new task which will contain the combined scores. Do a Score, Add Previous Average. Select the new class and the task in the original class where you want the combined scores. You would then probably want to delete the original scores that were extracted.

#### **See Also**

**Score Add Previous Average Menu Add Previous Average Dialog Box**

# **Extracting Students**

**GRADEBOOK** allows you to create a new class file based on a single student from an existing class file. This would be necessary if you need to use a different grading criteria for a late joining student or for a student with a special circumstance. The student is deleted from the main file and is placed in a new class file with the same name as the original file with his name added to the end. The new class may be renamed if desired. After extracting the student, the new class file becomes the default class. You may then revise the number of discards, or the final count if using interim weights. You may still do score and grade distributions for the entire class by selecting multiple classes when you do a distribution.

If you have several students who have missed the same number of tasks, you may use the Class, Combine menu to combine them into a single class. You would want to revise the class name if you do this, since the class name will only list one student's name. You can leave the students in separate class files for the whole term. This would require you to add scores to several classes. To prevent having to do this, you may use the Class, Combine menu to add the students back into the original class after you have done your progress reports.

### **See Also**

**Combining Classes Late Joining Students Student Extract Menu Extract Student Dialog Box**

# **Fill Styles**

**GRADEBOOK** allows you to specify the fill style that is used to fill the bars of score and grade distribution charts. If you have a color monitor, you may prefer to use a solid fill pattern and use different colors to distinguish the different bars. If you don't have a color monitor you may need to use different types of hatching patterns to be able to distinguish the different bar types. The fill styles may be set from the Options menu on the chart window.

Likewise, if you don't have a color printer, you may need to use different fill styles instead of different colors to distinguish the different bar types. If you have a color monitor and a black an white printer you may want to use a solid fill with different colors for the screen display and shift to different hatching patterns prior to printing your charts. You may also want to do this prior to copying the chart to the clipboard to paste in a different application.

**See Also Clipboard Colors Chart Options Menu Score Chart Options Dialog Box Grade Chart Options Dialog Box**

# **Floppy Storage**

**GRADEBOOK** by default stores the class files in the same directory that the GRADEBK.EXE file is installed in. However, if you must share your computer or students have access to your computer, you may not want to leave your class files accessible to others.    **GRADEBOOK** allows you to keep your class data on a floppy disk instead of the hard disk.    You may then secure the floppy disk and prevent others from accessing your class files.

To use this option you must start **GRADEBOOK** with a command line parameter that specifies the floppy disk that you want to store your data on. Your initialization file and class files will then be stored on the floppy. The GRADEBK.EXE program and GRADEBK.HLP help file would remain on your hard disk. The command line parameter is entered from the Windows program manager. After installing **GRADEBOOK**, select the **GRADEBOOK** icon and then do a File, Properties command from the program manager. Change the command line from

C:\GRADEBK\GRADEBK.EXE to C:\GRADEBK\GRADEBK.EXE A:\

You may also use drive B if desired. Start GRADEBOOK by double clicking the **GRADEBOOK** icon and you will be prompted to insert your data disk in the appropriate floppy drive. Using a floppy to store data will slow down the **GRADEBOOK** program but this may be acceptable if you require the extra security.

**See Also Class File Names GRADEBK.EXE File GRADEBK.INI File GRADEBK.HLP File**

### **Fonts**

**GRADEBOOK** supports any fonts that are installed under Windows. Windows is supplied with the following fonts:

Courier 10, 12, 15 Helv 8, 10, 12, 14, 18, 24 Tms Rmn 8, 10, 12, 14, 18, 24 Symbol 8, 10, 12, 14, 18, 24 Modern Roman **Script** 

The fonts listed with point sizes are bit mapped fonts and are only furnished in the given sizes (there are 72 points per inch - a 12 pt high font is roughly 6 lines per inch). The fonts without point sizes are vector fonts and are scalable to any size. To use additional fonts, they must first be installed. Fonts are available such as Bitstream's Fontware or Facelift, HP's Intellifont or Adobe's Type Manager. Some font packages provide matching screen fonts for the printer fonts.

**GRADEBOOK** allows you to specify screen and printer fonts independently. You may prefer to use a Windows bit mapped font to increase display speed. You may decrease printing time especially if you have a dot matrix printer by using a built in printer font for your printed reports. You may specify the fonts used in reports from the Misc, Report Fonts menu. The fonts used for chart titles and legends may be specified from the Misc, Chart Fonts menu. If you specify a font size, orientation or bold or italic font that is not available on your system, Windows will use the nearest available font. Some font packages will use a Windows bit mapped font if you specify a size below a certain threshold. Whenever you change fonts the currently displayed report and charts will be redrawn with the new font.

#### **See Also**

**Misc Report Fonts Menu Misc Chart Fonts Menu Select Report Fonts Dialog Box Select Chart Fonts Dialog Box**

### **Grade Curve**

**GRADEBOOK** allows you to specify a different grading curve for each class. A grading curve consists of the various grade cutoff points you want to use to assign letter grades.    Each letter grade is assigned a cutoff value from the Grading Curve Dialog Box. You may use a preset grading curve or may adjust the curve depending on your score distribution. To adjust the grading curve select the Misc, Grading Curve menu.

#### **See Also**

**Grade Curve Dialog Box Misc Grading Curves Menu**

## **Importing Files**

Some schools have computerized class files available. These are usually ASCII files that contain student names and may contain social security numbers, phone numbers, etc. If you have large classes, entering in all the student names and optional ID numbers can be made much easier if you have a file that contains the required information in the correct format.

To import student names and optional ID numbers, you must first ensure that the file is in the correct format. The required format is described under the IMPORT.DAT topic. You may need to write a short computer program or macro to convert the file to the necessary format. If it is a comma delimited ASCII file, you can usually import it into a spreadsheet, arrange the data as required and then save it as comma delimited ASCII file. The exact steps required depend on the spreadsheet you are using. You then need to name the file IMPORT.DAT and place it in the same directory as your class files.

After adding a class using the Class, Add menu you may then add students using the Student, Add menu. You may then *click* the Import Button to import the list of students and optional ID numbers. If you want to start a new class in a new term with the same students as in a previous term you can do a File, Export when you have a student list report. Then rename the EXPORT.DAT file to IMPORT.DAT, select the new term and import the data when using the Add Students Dialog Box. **GRADEBOOK** will automatically start a new class with students from a previous class in the same term.

### **See Also**

**IMPORT.DAT File Class Add Menu Student Add Menu File Export Menu EXPORT.DAT File Add Students Dialog Box**

### **Incomplete Scores**

**GRADEBOOK** makes a distinction between a score that is incomplete and a "0" score. All scores in GRADEBOOK are initially incomplete. If you don't enter a score for a task, it remains an incomplete score. You may have an incomplete score because a student was absent or did not turn in an assignment. Incomplete scores are indicated in **GRADEBOOK** by an "NA" or a blank on score and grade list reports depending on how you have set the Blank Incomplete Scores option on the Add Class or Revise Class Dialog Box.

A "0" score is a complete score that received a "0". **GRADEBOOK** will treat incomplete scores depending on how you set the Treat Incomplete option on the Final Category Weights Dialog Box. You may treat incomplete scores as a zero score. **GRADEBOOK** will then use a zero value for all incomplete scores when doing score and grade calculations. You do not have to enter a "0" for the incomplete scores to do this.

The other option is for **GRADEBOOK** to treat incomplete scores as incomplete. Students with these scores are then not included in score and grade calculations (they receive an "NA" for a grade). This is useful if you want to know the score distribution for a task for just the students that completed the task. If you include the incomplete students the distribution would be skewed lower. Note that if there are no incomplete scores, either option gives the same results.

#### **See Also**

**Add Class Dialog Box Revise Class Dialog Box Final Category Weights Dialog Box**

# **Individual Reports**

**GRADEBOOK** can print score list reports and grade list reports either as individual reports or as instructor summary reports. You select the desired option from the Score List or Grade List Dialog Box. Individual reports are intended to be passed out to individual students. Each report would contain the score or grade information for a single student. These are usually passed out in mid term as progress reports. A progress report can contain information for just one task or for all the tasks completed. When printing individual reports, **GRADEBOOK** gives you the option of printing one student per page or printing as many reports on a single page as will fit. If you print several reports per page, you will save paper but will have to cut the reports apart prior to passing them out.

Instructor summary reports list all the students together on the report. Instructor summaries and individual reports may both use student ID numbers instead of student names. This option is set from the Add Class or Revise Class Dialog Box. If you use student ID numbers the reports are sorted by ID number and not student name. Instructor summaries using ID numbers can then be posted if desired.

#### **See Also**

**Progress Reports Score List Dialog Box Grade List Dialog Box Add Class Dialog Box Revise Class Dialog Box**

# **Late Joining Students**

Students who join a class late may miss one or more tasks. If they make up the missing tasks, the calculations of scores and grades is straight forward. If they are not required to make up the missing tasks, score and grade calculations are more complicated.

One option is to create a separate class for the late joining students. This may be easily done using the Student, Extract menu. This creates a separate class for the late joining student. If several students have missed the same number of tasks, you may combine them into a single class using the Class, Combine menu after you have individually extracted them. When calculating score and grade distributions, **GRADEBOOK** allows the related classes to be combined. Each separate class may use a different number of worst scores to discard and can use a different number of total tasks for calculating interim weights. The disadvantage of using this method is that you then have to enter scores for two or more classes for subsequent tasks. However, you may extract the necessary students, print your progress reports, and then use the Class, Combine menu to add the extracted students back to the original class. This allows you to just add scores for one class.

Another option is to include all the students in one class. If you don't discard any tasks, the late joining students would be penalized for the missing tasks. You could discard the tasks that the late joining students missed for the whole class. For example, if two quizzes were missed, you could discard the worst two quizzes for the whole class. Students who took the quizzes would then have them counted if they scored better on them than on subsequent quizzes. The students who missed the quizzes would only be graded on the quizzes they took. The advantage of this method is that score distributions may be calculated normally and you only need to add scores for one class. Late joining students are penalized because they don't have extra scores that may be discarded.

Another option is to include all the students in one class and recalculate grades for the late joining students. You could calculate the grades for the majority of the students and then change the number of scores you want to discard and the final counts. You could then list the grades for the individual late joining students. The advantage of using this method is that you only need to add scores for one class. However, this option does not allow an accurate score distribution to be calculated. This option also requires you to keep changing your grading criteria for the class to calculate grades for different students.

The option you choose for late joining students depends on several factors. How many students joined late? Did they all miss the same number of tasks? Do you want to penalize them for being late? Do you need to have accurate score distributions even though you are grading some students on a different set of criteria? The first option is the most flexible, gives accurate results, but is the hardest to implement. The second option is the easiest to implement, gives accurate results, but penalizes the late joining students.    The last option is a compromise. It gives accurate grades but can't give accurate distributions. If you do several progress reports during the term, this method requires you to change your grading criteria numerous times. If you only calculate your grades once at the end of the term, this option might be more attractive.

**See Also Score Distributions Progress Reports Combining Classes**

**Extracting Students**

## **Periods**

College level courses typically have one period per term. The term grade is calculated by using all the scores in the term. High school classes typically will have several periods per term. The Fall term may consist of 2 ten week periods or 3 six week periods. A grade is calculated for each period. In addition, a final grade is usually calculated for the term. This grade would be an average of the period grades and may also contain a final exam for the entire term.

**GRADEBOOK** allows you to calculate period grades and overall term grades. This may be done in several different ways. The most flexible method is to keep different classes for each period, and an overall class to calculate the term grade. To do this add your first period class and give it a name such as Math 1st hour - Period 1. Add the students to this class and add tasks and scores normally. You may issue progress reports if desired. At the end of the first period, calculate the grades for Math 1st hour - Period 1. To start the second period, add a new class named Math 1st hour - Period 2. **GRADEBOOK** will ask you if you want to use the students from a previous class. Answer yes and select the Math 1st hour -Period 1 class to add the existing students. All the existing students will be automatically entered in the new period 2 class. Add or delete students as necessary. Add tasks and scores and calculate grades at the end of period 2. Repeat this procedure if you have three periods. Start a new class and name it Math 1st hour - Overall. Automatically add the students from the most recent period. Now add all the tasks that you want to use to calculate the overall term grade. For example add a Mid Term task named Period 1, a Mid Term Task named Period 2 and a Final task named Final Exam. Also add a Mid Term Task named Period 3 if you have 3 periods. Now do a Score, Add Previous Average. Select the Math 1st hour - Period 1 class and the Mid Term task named Period 1. This will automatically enter each students average score from the first period class and enter it as a score for the first Mid Term task. The average score will be calculated based on your selections for selected tasks, final weights and grading method for the previous class.    Repeat this for your other class periods. Enter in your final scores if you are giving a final. You must now assign category weights. If you don't have a final, just give the Mid Term category a weight of 100%. The final grade will then be calculated based on the average of the Mid Term scores. If you have a final you might give the Mid Term category a weight of 80% and the final a weight of 20%. It is also possible to give different weights to the different periods. Just assign the different periods to different task categories such as Mid Term 1 and Mid Term 2. You may then assign different weights for Mid Term 1 and Mid Term 2 and for the final if you have one. This method allows you to print separate reports for each period and for the overall term.

Some instructors might want to keep all the information in one class file instead of the 3 or 4 separate files required by the first method. One method of doing this is to add a class such as Math 1st hour. Add the students, task and scores normally and calculate grades at the end of the first period. Add a temporary class using the same students. Add a Mid Term task and name it Period 1. Use the Score, Add Previous Average menu to import the period 1 average scores. Then select the previous class and add a Mid Term task and name it Period 1. Use the Score, Add Previous Average menu to import the period 1 average scores from your temporary class. Delete the temporary class and then delete all the period 1 tasks except for the Mid Term task. Now continue adding your period 2 tasks. When you calculate the grades for period 2, discard the worst (only) Mid Term task. Your printouts will include the first period averages but they will not be used in calculating the second period grades. Repeat for a third period if necessary but then discard the worst 2 Mid Term tasks to calculate the grades for period 3. Repeat after your final period and then add a task for the final if necessary. You may then calculate the overall grade after you assign the desired weighting factors.

If you want your printouts to contain all the scores for all the periods you could name your categories Period 1 Test - (P1TST), Period 1 Quiz - (P1QZ), etc. You would have a similar set of categories for Period 2. Enter your period 1 scores in your period 1 categories. Calculate your first period grades normally. Enter your period 2 scores in your period 2 categories. When calculating period 2 grades, discard the worst 10 P1TST (or however many you have). The period 2 grade would then only be based on the period 2 scores. Your reports would contain all the scores. Add a task for the final if necessary and calculate the overall grade by assigning the appropriate weights.

#### **See Also**

**Score Add Previous Average Menu Add Previous Average Dialog Box Select Previous Class Dialog Box**

# **Printing Reports**

**GRADEBOOK** can produce the following different reports:

Term List Class List Student List Task List Score List Score Distribution Grade List Grade Distribution Interim Weights Final Score Required

The font and font size for all these reports may be selected for both the screen and the printer from the Misc, Report Fonts menu. To print any of these reports just select the File, Print menu when the desired report is in the Report Window. You may use the File, Printer Setup menu to select the desired printer and to change the printer orientation from portrait to landscape. You may use the File, Printer Margins menu to set the margins on the printout. If you select a font size that is too large, **GRADEBOOK** will give you a message to use a smaller font or to change to landscape mode. If you are going to be printing a long report, you may prefer to use a font that is built into your printer instead of a downloadable font to reduce the print time.

#### **See Also Misc Report Fonts Menu File Print Menu Report Window File Printer Setup Menu File Printer Margins Menu**
#### **Progress Reports**

**GRADEBOOK** allows you to print many different types of progress reports. A progress report is a report that you pass out to a student in mid term which indicates how well he is doing in the class. Normally, progress reports are prepared using a score list or a grade list report and using the individual report option on the Score List or Grade List Dialog Box. If you use a score list report, all the student scores to date will be listed if you select the all tasks option on the Selected Tasks Dialog Box.

You may also use a grade list report as a progress report. This report could include all the scores, the student's current average and his current grade. The current average and current grade would depend on how you have set the options on the Final Category Weights, Interim Category Weights, Selected Tasks and Grading Curve Dialog Boxes. Using interim weights for progress reports will automatically adjust the final category weights to compensate for the different task ratios in mid term versus end of term. You may also print progress reports that list just the student's current grade by selecting the grades only option on the Grade List Dialog Box.

You may print an entire class of progress reports or just print a single student's progress report at any time. Near the end of the term, you can print out a current progress report and a score required on final report. The students would then know their current average and could determine the score needed on the final exam to get a certain letter grade.

#### **See Also**

**Score List Dialog Box Grade List Dialog Box Selected Tasks Dialog Box Final Category Weights Dialog Box Interim Category Weights Dialog Box Grading Curve Dialog Box**

### **Restoring Files**

Hopefully you will not have to restore files very often. If your hard disk should fail, you accidentally reformat or repartition your hard disk or accidentally delete or modify a file you may need to restore a previously backed up file. You may also want to restore a file of a previous term's class because you deleted it to conserve space on your hard disk.

You cannot restore a class file unless you have previously backed it up. It is recommended that every day that you add score information to **GRADEBOOK** that you do a File, Backup.    This will make a backup copy of all the classes in the current default term on a floppy. If you do this you would always be protected against a hard disk failure. You can also make a hardcopy printout of your class data but this would require you to manually reenter all the data.

If you need to restore a class file, just select the File, Restore menu. You may restore individual classes or all the classes from your backup.

**See Also File Backup Menu File Restore Menu**

#### **Score Distributions**

If you grade on a straight curve (fixed grade cutoffs) you don't need to do a score distribution. However, if you want to adjust your grading curve so that a certain percentage of the students get certain grades, you need to do a score distribution. You may set the spacing interval used to do the distribution from the Add Class or Revise Class Dialog Box.    Larger classes or using plus and minus grades will require smaller spacing intervals to accurately determine the grade cutoffs.

You do a score distribution by selecting the Score, Distribution menu. You may include several classes in the distribution. The score distribution report will list each interval and the number of students with a score in that interval. It will also list the number of students in or above the interval and the percent of students in or above the interval. The percent above number may be used to determine your grade cutoff points.

The score distribution report also lists statistical information about the score distribution such as the mean, standard deviation, median, minimum and maximum. After doing a score distribution, the Score, Chart Distribution menu will become enabled and you chart the distribution.

#### **See Also**

**Add Class Dialog Box Revise Class Dialog Box Score Distribution Menu Score Chart Distribution Menu**

## **Selecting Students**

Several **GRADEBOOK** dialog boxes require you to select the student you want to enter or revise information for. The student names are listed in a drop down list box. You may click the arrow on the drop down list box, use the scroll bar controls to locate the desired student and then click on the desired student. For large classes, doing this for each student would be time consuming.

To minimize this time, **GRADEBOOK** allows you to enter a search string to quickly locate the student in the list. You may enter a search string whenever the Student List Box has the focus. Just type the first letter in the students last name. The list box will automatically highlight the first student whose last name begins with the desired letter and will place the letter after the words "Search Text".

If you have more than one student with a last name beginning with the desired letter, you may need to narrow the search. Just type the next letter in the last name. If there is a matching student the Student List Box will highlight the first matching student. Continue entering in letters until you have narrowed the search down to the desired student.    Depending on the size of the class this may only require one or two letters for a unique search. If you enter a search string for which there is no match, the "Search Text" will not be updated. If you enter an incorrect search string and locate the wrong student, you may use the backspace key to revise the search string.

**See Also Add Score Dialog Box**

### **Word for Windows**

Word for Windows is a Windows based word processing program. Reports and charts from **GRADEBOOK** may be pasted into Word for Windows or other Windows based word processors using the Windows clipboard. When pasting in a report, all the data items are separated by tabs.

Registered users receive a document template with macros that may be used to automatically reformat **GRADEBOOK** reports. Reports may be in either a vertical or horizontal format and can fit a large number of tasks on a single page. Teacher notes and charts may be added. The distribution charts may be pasted, linked or embedded using the supplied Excel macros in picture (metafile) format instead of the bit map format that GRADEBOOK places on the clipboard. The macros may be user modified.

To paste a report into Word for Windows, first copy the desired report to the clipboard using the Edit, Copy menu from the Report Window of the **GRADEBOOK** program. Then start Word for Windows or shift to Word for Windows if it is already running and place the cursor where you want to paste the report. Do an Edit, Paste in Word for Windows. You may then adjust the tab positions as necessary using the ruler or the Format, Paragraph menu. Word for Windows could then be used to modify or enhance the report as desired.

To paste a chart into Word for Windows, first copy the desired chart to the clipboard using the Edit, Copy menu from the chart window of the **GRADEBOOK** program. You should size the chart to the desired size while you are still in the **GRADEBOOK** program. Then start Word for Windows or shift to Word for Windows if it is already running and place the cursor where you want to paste the chart. Do an Edit, Paste in Word for Windows. You may then crop and size the chart using the normal Word for Windows commands (Format Picture). If you have a limited amount of memory you may need to exit the **GRADEBOOK** program prior to starting the Word for Windows program. This will not remove any report or chart that has been placed on the clipboard.

#### **See Also**

**Report Window Score Chart Window Grade Chart Window Clipboard**

## **Commands**

Select any of the following menu items.

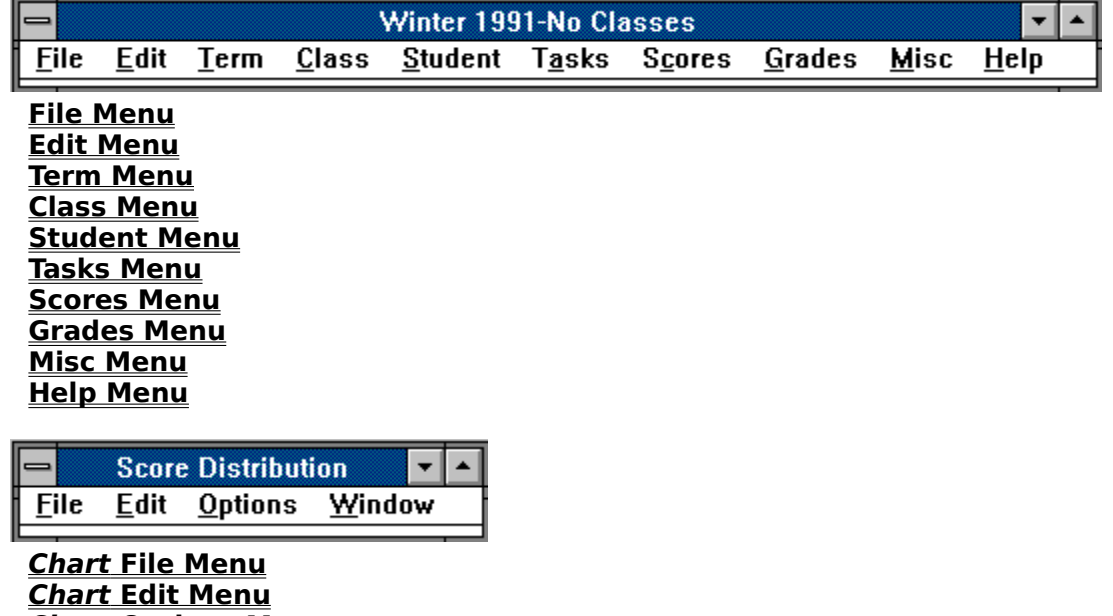

 **Chart Options Menu Chart Window Menu**

### **File Menu**

The File menu is used for printer and file operations and has the following submenus.

**File Select Dir File Print Menu File Printer Setup Menu File Printer Margins Menu File Export Menu File Backup Menu File Restore Menu File Exit Menu**

# **Edit Menu**

The only submenu under the Edit menu is the Edit, Copy menu.

#### **Edit Copy Menu**

## **Term Menu**

The Term menu is used for term operations.

**Term Select Menu Term List Menu Term Delete Menu**

## **Class Menu**

The Class menu is used for class operations.

**Class Select Menu Class List Menu Class Add Menu Class Delete Menu Class Revise Menu Class Combine Menu**

## **Student Menu**

The Student menu is used for student operations.

**Student List Menu Student Add Menu Student Delete Menu Student Revise Menu Student Reorder Menu Student Extract Menu**

## **Tasks Menu**

The Task menu is used for task operations.

**Task List Menu Task Add Menu Task Delete Menu Task Revise Menu Task Reorder Menu**

## **Scores Menu**

The Scores menu is used for score operations..

**Score List Menu Score Add Menu Score Add Previous Average Menu Score Distribution Menu Score Chart Distribution Menu**

### **Grades Menu**

The Grades menu is used for grade operations.

**Grade List Menu Grade Distribution Menu Grade Chart Distribution Menu Grade Custom Grades Menu**

### **Misc Menu**

The Misc menu is used for miscellaneous operations.

**Misc Category Names Menu Misc Final Weights Menu Misc Grading Curves Menu Misc Selected Tasks Menu Misc Interim Weights Menu Misc Final Score Reqd Menu Misc Report Fonts Menu Misc Chart Fonts Menu**

## **Help Menu**

The Help menu is used to get help on the **GRADEBOOK** program.

**Help Index Menu Help Commands Menu Help Registration Menu Help Using Help Menu Help About Menu**

## **Chart File Menu**

The Chart file menu is used for chart printer operations.

 **Chart File Print Menu Chart File Export Menu Chart File Exit Menu**

# **Chart Edit Menu**

The only submenu under the Chart Edit menu is the Chart Edit, Copy menu.

#### **Chart Edit Copy Menu**

# **Chart Options Menu**

The Chart Options menu is used to control the fill colors, fill styles and settings for score and <u>grade distribution</u> charts.

**See Also**

**Score Chart Options Dialog Box Grade Chart Options Dialog Box**

# **Chart Window Menu**

The only submenu under the Chart Window menu is the Chart Window, Arrange All menu.

## **Chart Window Arrange All Menu**

#### **File Select Dir Menu**

The File Select Dir menu may be used to change the current directory. Normally **GRADEBOOK** keeps its class data and default values in the same directory as the program.  This may be modified by using a command line switch so that **GRADEBOOK** will store its data on a different drive or subdirectory from the main program. **GRADEBOOK** may also be used by one person to store several instructors class data and defaults in different subdirectories.

After entering scores for one instructor, you can use this menu to change to another subdirectory or drive and enter scores for a different instructor without having to restart the program. Each subdirectory would contain its own class data and default GRADEBK.INI file. You could have a subdirectory for BILL, TOM and JOE. By keeping each instructors classes in separate subdirectories, each instructor could have different defaults (fonts, sizes, etc.).    You could also keep all the instructors classes in one subdirectory if desired. This would allow you to do combined distributions for classes taught by different instructors. If three instructors all taught an intro course, you could calculate the overall score and grade distributions if all the classes were kept in one subdirectory. You would need to uniquely name the classes such as Bob's Physics Intro and Tom's Physics Intro.

#### **See Also**

**Select Dir Dialog Box Creating Multiple Directories GRADEBK.INI File**

#### **File Print Menu**

The File Print menu may be used to print any report that is in the Report Window. You may use the Misc, Report Fonts menu to set the printer font and font size. Printer margins may be set with the File, Printer Margins menu. The printer configuration may be set with the File, Printer Setup menu.

**See Also**

**Report Window Misc Report Fonts Menu File Printer Margins Menu File Printer Setup Menu Printing Reports**

## **File Printer Setup Menu**

The File Printer Setup menu is used to configure the printer using the Windows control panel. You may select the active printer, printer port and orientation.

**See Also File Printer Margins Menu**

# **File Printer Margins Menu**

The File Printer Margins menu is used to set the printer margins.

#### **See Also Printer Margins Dialog Box**

## **File Export Menu**

The File Export menu is used to export GRADEBOOK reports to ASCII files. Student list, score list and grade list reports may be exported. The reports are saved in a file with a default name of EXPORT.DAT in the same subdirectory as the class files.

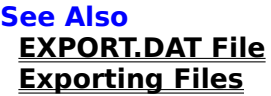

## **File Backup Menu**

The File Backup menu is used to make backups of your class data files on a floppy disk for security in case your hard disk should fail or you should accidentally erase or damage a file.

**See Also Backing Up Files Class File Names Backup Class Files Dialog Box**

## **File Restore Menu**

The File Restore menu is used to restore class files that you have previously backed up.

**See Also Restoring Files Class File Names Restore Class Files Dialog Box**

## **File Exit Menu**

The File Exit menu is used to exit the **GRADEBOOK** program. You may also exit by *clicking* the System menu and then *clicking* Close or by *double clicking* the System menu.

## **Edit Copy Menu**

The Edit Copy menu is used to copy **GRADEBOOK** reports and charts to the Windows clipboard. they may then be pasted into other Windows applications.

**See Also Clipboard**

## **Term Select Menu**

The Term Select menu is used to select the current default term. The current default term is listed in the title bar of the Report Window.

**See Also Select Current Term Dialog Box Report Window**

## **Term List Menu**

The Term List menu is used to create a term list report. A term list report is a chronological list of all the past and present terms for which **GRADEBOOK** has class data for.

## **Term Delete Menu**

The Term Delete menu is used to delete an entire term. When a term is deleted, all the classes in the term are also deleted.

**See Also Delete Term Dialog Box**

## **Class Select Menu**

The Class Select menu is used to select the current default class. The current default class is listed in the title bar of the Report Window.

**See Also Select Class Dialog Box**

### **Class List Menu**

The Class List menu is used to create a class list report. A class list report lists all the classes in the current default <u>term</u>. For each class, the <u>distribution spacing</u>, <u>plus and minus</u> grades option, use ID numbers option and blank incompletes option is also listed.

# **Class Add Menu**

The Class Add menu is used to add new classes to **GRADEBOOK**.

#### **See Also Add Class Dialog Box**

# **Class Delete Menu**

The Class Delete menu is used to delete a class from the current default term.

#### **See Also Delete Class Dialog Box**
## **Class Revise Menu**

The Class Revise menu is used to revise the current default class.

#### **See Also Revise Class Dialog Box**

### **Class Combine Menu**

The Class Combine menu is used to combine the selected class with the current default class. The current default class is listed in the title bar of the Report Window.

**See Also Combine Class Dialog Box**

### **Student List Menu**

The Student List menu is used to create a student list report. A student list report contains a list of all the students in the current default class and their optional ID numbers.

## **Student Add Menu**

The Student Add menu allows you to add new students to the current default class.

#### **See Also Add Student Dialog Box**

## **Student Delete Menu**

The Student Delete menu is used to delete a student from the current default class.

#### **See Also Delete Student Dialog Box**

### **Student Revise Menu**

The Student Revise menu is used to revise the data for a student in the current default class.

#### **See Also Revise Student Dialog Box**

## **Student Reorder Menu**

The Student Reorder menu is used to reorder or alphabetize the students in the current default class.

**See Also**

**Reorder Students Dialog Box**

## **Student Extract Menu**

The Student Extract menu is used to extract a student from the current default class. and to start a new class for that student.

**See Also**

**Extract Student Dialog Box**

#### **Task List Menu**

The Task List menu is used to create a to and list report. A task list report contains a list of the task names in the current default class, the perfect score for each task and the category each task has been assigned to.

## **Task Add Menu**

The Task Add menu is used to add a new task to the current default class.

#### **See Also Add Task Dialog Box**

## **Task Delete Menu**

The Task Delete menu is used to delete a task from the current default class.

#### **See Also Delete Task Dialog Box**

## **Task Revise Menu**

The Task Revise menu is used to revise an existing task for the current default class.

#### **See Also Revise Task Dialog Box**

## **Task Reorder Menu**

The Task Reorder menu is used to reorder the tasks in the current default class.

#### **See Also Reorder Tasks Dialog Box**

## **Score List Menu**

The Score List menu is used to create a score list report.

#### **See Also Score List Dialog Box**

## **Score Add Menu**

The Score Add menu is used to add scores to the current default class.

#### **See Also Add Score Dialog Box**

### **Score Add Previous Average Menu**

The Score Add Previous Average menu is used to add the average scores from a previous class to an existing task in the current class. This allows term grades to be easily calculated if the term consists of more than one <u>period</u>. This option may also be used to extract individual scores by selecting the Misc, Selected Task option for the previous class and selecting a single task.

**See Also**

**Add Previous Average Dialog Box Periods Extracting Scores Select Previous Class Dialog Box**

## **Score Distribution Menu**

The Score Distribution menu is used to create a score distribution report.

#### **See Also Score Distribution Dialog Box**

### **Score Chart Distribution Menu**

The Score Chart Distribution menu is used to chart a score distribution. You must first do a score distribution to enable the menu item.

**See Also Charting Distributions**

## **Grade List Menu**

The Grade List menu is used to create a grade list report.

#### **See Also Grade List Dialog Box**

## **Grade Distribution Menu**

The Grade Distribution menu is used to create a grade distribution report.

#### **See Also Grade Distribution Dialog Box**

### **Grade Chart Distribution Menu**

The Grade Chart Distribution menu is used to chart a grade distribution. You must first do a grade distribution to enable the menu item.

**See Also Charting Distributions**

## **Grade Custom Grades Menu**

The Grade Custom Grades menu is used to input custom grades.

#### **See Also Customizing Grades**

# **Misc Category Names Menu**

The Misc Category Names menu is used to assign category names.

#### **See Also Category Names Dialog Box**

### **Misc Final Weights Menu**

The Misc Final Weights menu is used to adjust the final category weights and grading method.

**See Also**

**Final Category Weights Dialog Box**

## **Misc Selected Tasks Menu**

The Misc Selected Tasks menu is used to select the tasks used in score and grade calculations.

**See Also**

**Selected Tasks Dialog Box**

# **Misc Grading Curves Menu**

The Misc Grading Curves menu is used to set the letter grade cutoff points.

#### **See Also Grading Curve Dialog Box**

### **Misc Interim Weights Menu**

The Misc Interim Weights menu is used to input the final task counts to calculate the interim weights.

**See Also**

**Interim Category Weights Dialog Box**

#### **Misc Final Score Reqd Menu**

The Misc Final Score Reqd menu is used to create a final score required report. A final score required report lists the score required on the final exam to get a certain letter grade based on your current term average. The letter grades listed depend on the plus and minus grades option you have selected. You are asked to input the category weight for the final exam.

**See Also Progress Reports**

### **Misc Report Fonts Menu**

The Misc Report Fonts menu is used to select the font, font size and **bold** and italic attributes of the fonts used for screen and printer reports.

**See Also**

**Select Report Fonts Dialog Box**

### **Misc Chart Fonts Menu**

The Misc Chart Fonts menu is used to select the font and **bold** and italic attributes of the fonts used for chart titles and legend on the screen and printer.

**See Also Select Chart Fonts Dialog Box**

#### **Help Index Menu**

The Help Index menu is used to go to the **GRADEBOOK** help index. You may then select the topic you desire help on. You may also go to the help index whenever you are in the help system by *clicking* on the Index button. You may also start the help system by pressing the F1 key. This will give you context sensitive help for whatever dialog box you are in. You may also press the Shift-F1 key to get help on any menu item.

## **Help Commands Menu**

To get help on any menu command press Shift-F1 and then select the desired command.    You may also get help on the various commands by going to the help index and selecting Commands.

### **Help Registration Menu**

The Help Registration Menu is used to obtain information on how to officially register the program. Registered users may obtain program support directly from the program author. In addition, registered users receive a laser printed, illustrated and indexed user manual which contains an extensive tutorial with samples of all the different types of reports and charts that may be generated. The copyright notice for registered programs contains the name of who registered the program. Note that this notice may be bypassed by pressing any key.

**See Also Registration Registration Form**

# **Help Using Help Menu**

The Help Using Help menu is used to get help on how to use the Windows help system.

# **Help About Menu**

The Help About menu is used to get information about the **GRADEBOOK** program.

#### **See Also Help About Dialog Box**

## **Chart File Print Menu**

The Chart File Print menu is used to print the current score or grade distribution chart.

#### **See Also Charting Distributions**
# **Chart File Export Menu**

The *Chart* File Export menu is used to export the current <u>score</u> or g<u>rade distribution</u> chart. The charts are saved in a file with a default name of CHART.BMP in the same subdirectory as the class files.

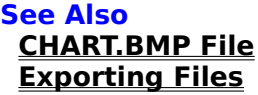

# **Chart File Exit Menu**

The Chart File Exit menu is used to close out the chart window. You may also click the system menu and click Close or double click the system menu.

# **Chart Edit Copy Menu**

The *Chart* Edit Copy menu is used to copy score and grade distribution charts to the clipboard. They may then be pasted into other Windows applications.

**See Also Clipboard**

# **Chart Window Arrange All Menu**

The Chart Window Arrange All menu is used to arrange the **GRADEBOOK** windows.    **GRADEBOOK** may have up to three windows, a Report Window, a score distribution chart window and a grade distribution chart window.

**See Also Arranging Windows**

## **General**

Click on any of the following general topics.

**Class File Names CHART.BMP File EXPORT.DAT File FA90\_1.DAT File GRADEBK.EXE File GRADEBK.HLP File GRADEBK.INI File IMPORT.DAT File INSTALL.EXE File README.DOC File SETUP.EXE File STATS.DAT File VBRUN100.DLL File**

## **CHART.BMP File**

The CHART.BMP file is a bit mapped file that is created using the Chart File Export menu. You may export score and grade distribution charts. These charts may be copied to the Windows clipboard using the Chart Edit Copy menu and then be pasted into other Windows applications. However, you may need to import the chart into a non-Windows application. By exporting the chart to a file, the file may then be loaded into a non-Windows program.

If you need a file that has a PCX or Metafile format, you may load the bit mapped file into Windows Paint and then save it in one of these formats. It is possible to change the export file name by revising the GRADEBK.INI file. You would revise the ChartFile=CHART.BMP statement. It is recommended that only experienced users make manual modifications to the GRADEBK.INI file.

**See Also Chart File Export Menu GRADEBK.INI File Exporting Files**

## **Class File Names**

**GRADEBOOK** stores all of its data except for default values in class files. Class files are named using the following convention:

#### QQYY\_nnn.DAT

QQ is a two letter abbreviation for the semester quarter. If can be SP, SU, FA, or WI (spring, summer, fall or winter). YY is a two digit year number. The nnn is a sequential class number. Classes are started each term with number 1 and proceed upward. If a class is deleted, the next class added will use the deleted number. This file naming convention allows up to 999 classes for each calendar quarter. Thus FA90 1.DAT is the first class for the fall 1990 term.

When you do a File, Backup all the class files for the current default term are backed up.    The minimum size of a class file is 10,580 bytes. Each student added to a class increases the class file size by 460 bytes.

Class files are normally stored in the same directory as the **GRADEBOOK** program.    However, you may use a command line parameter to store the class files in a different subdirectory. This feature allows several instructors to use one **GRADEBOOK** program on a single hard disk. Each instructor would start **GRADEBOOK** with a command line parameter for his subdirectory. This feature also allows **GRADEBOOK** to keep its class files on a floppy if required for security reasons.

**See Also File Backup Menu Creating Multiple Directories Floppy Storage**

## **FA90\_1.DAT File**

The FA90\_1.DAT file is a sample class file that is furnished with **GRADEBOOK**. To use the sample class, do a Term, Select and select the Fall 1990 term. Then do a Class, Select and select the Physics 121 - College Physics M, W, F @ 2:00 PM class.

**See Also Class Select Menu Term Select Menu Class File Names**

## **EXPORT.DAT File**

The EXPORT.DAT file is an ASCII file that is created using the File, Export menu. This menu option is enabled when you have a student list, score list or grade list report in the Report Window. The file format consists of comma delimited string values that are enclosed in quotation marks.

This type of file is easily imported into spreadsheet and database type programs.    **GRADEBOOK** will overwrite any previous EXPORT.DAT file when creating a new file. Thus you should rename the file or make a copy of the file before doing another File, Export. The file name EXPORT.DAT is the default file name. It is possible to change the export file name by revising the GRADEBK.INI file. You would revise the ExportFile=EXPORT.DAT statement. It is recommended that only experienced users make manual modifications to the GRADEBK.INI file.

To start a new class with the same students as in a previous class, you can do a File, Export when you have a student list report active for the previous class. Then rename the EXPORT.DAT file to IMPORT.DAT, make the new term the default and add the new class. The do a Student, Add and click the Import Button do add the previous students to the new class.

#### **See Also**

**File Export Menu GRADEBK.INI File IMPORT.DAT File Student Add Menu Exporting Files**

## **GRADEBK.EXE File**

The GRADEBK.EXE file is the **GRADEBOOK** executable program file. It is automatically installed by the install program. You may also install the program manually if desired. First create the directory on your hard disk where you want to store the **GRADEBOOK** program (ex. C:\Gradebk). You may use the DOS CD command, The DOS Shell file manager or the Windows file manager to create a directory. Now copy all the files on the distribution disk to this subdirectory with the exception of INSTALL.EXE and README.DOC. Use the Windows program manager to add the **GRADEBOOK** program to a group window. First make the desired group window the default window. Then do a File, New and select Program Item. Enter GradeBook for the description and enter C:\GRADEBK\GRADEBK.EXE for the command line. To start **GRADEBOOK** just *double click* its icon.

You may also enter a command line parameter if you want to store your class files in a different subdirectory or if you want to store your class files on floppy disks. The following are sample command lines.

C:\GRADEBK\GRADEBK.EXE C:\BOB or C:\GRADEBK\GRADEBK.EXE A:\

**See Also**

**Creating Multiple Directories Floppy Storage INSTALL.EXE File Student Add Menu**

## **GRADEBK.HLP File**

The GRADEBK.HLP file contains the information you are now reading. It contains all the context sensitive help topics. It is accessed by pressing F1 to get help on any window or dialog box. and by pressing Shift F1 to get access on any menu command. You may also access the file by selecting the Help, Index or Help, Commands menu items from the Report Window. Help on any topic may be printed directly from the Help system if you desire a printed copy of the help topics. The GRADEBK.HLP file must be located in the same subdirectory as the GRADEBK.EXE file.

**See Also Report Window**

## **GRADEBK.INI File**

The GRADEBK.INI file is the **GRADEBOOK** initialization file. It contains all the default values used by the **GRADEBOOK** program. The INI file is stored in the same subdirectory as the class files. If several instructors are using **GRADEBOOK** on a single hard disk, each instructor can keep their class files in their own subdirectory. This subdirectory may be specified as a command line parameter when starting **GRADEBOOK**. Each instructor would also have their own INI file that would store their own default values. **GRADEBOOK** can also keep its class files on a floppy by specifying the drive as a command line parameter.    The INI file would then be kept on the same floppy as the class files.

If the INI file is deleted, **GRADEBOOK** will automatically create it using the standard default values. All values in the INI file may be set from within the **GRADEBOOK** program with the exception of:

StatsDataFile=Stats.Dat ExportFile=EXPORT.DAT ImportFile=IMPORT.DAT ChartFile=CHART.BMP

It is possible to revise the above file names but it is recommended that only experienced users manually modify the INI file. **GRADEBOOK** reads the INI file when it starts and updates the INI file whenever a default value is revised.

**See Also EXPORT.DAT File IMPORT.DAT File CHART.BMP File STATS.DAT File Class File Names Creating Multiple Directories Floppy Storage**

## **IMPORT.DAT File**

The IMPORT.DAT file is used to input a student list and optional ID numbers into the **GRADEBOOK** program. The file format required is an ASCII file with comma delimited string values enclosed in quotations. The following two formats are acceptable.

"Doe, John Q.","380-54-9780" "Smith, Mary","321-54-8712" "Johnson, Mark A.","" or

"Doe, John Q." "Smith, Mary" "Johnson, Mark A."

If ID numbers are used, all students must have one or space reserved for one. The last name is first followed by a comma, a space and then the first name. The middle initial is optional. You may only import a student list into a class with no students. Select the Student, Add menu and then click on Import.

You may create an IMPORT.DAT file by first exporting a student list using the File, Export menu. You may then rename the EXPORT.DAT file to IMPORT.DAT. This allows you to start a new class with students from a previous class without reentering the names and ID numbers.

The file name IMPORT.DAT is the default file name. It is possible to change the import file name by revising the GRADEBK.INI file. You would revise the ImportFile=IMPORT.DAT statement. It is recommended that only experienced users make manual modifications to the GRADEBK.INI file.

**See Also File Export Menu EXPORT.DAT File Student Add Menu Importing Files**

## **INSTALL.EXE File**

The INSTALL.EXE file is the **GRADEBOOK** automatic installation executable program. To run the install program first start Windows in standard or enhanced 386 mode. From the Windows program manager, click on the File menu option. Then click on the Run menu option. Type **a:install** and then press the Enter key. The install program will not modify your CONFIG or AUTOEXEC files. It will copy the program files to the subdirectory of your choice (create if necessary) and will then add a GradeBook group window to the program manager and install the GradeBook icon in this group. You may then *drag* the icon to another group if you desire and delete the GradeBook group window.

**GRADEBOOK** may be installed on top of a previous installation. The install program will not delete any of your existing class files. If you are installing a newer version of **GRADEBOOK** over an older version, the install program will replace the existing files with the latest version.

## **README.DOC File**

The README.DOC file is a short ASCII file that is included on the **GRADEBOOK** distribution disk. It contains instructions for installing the **GRADEBOOK** program. The file may be viewed by issuing the following command from the DOS prompt.

## C:\>**TYPE A:README.DOC**

## **SETUP.EXE File**

The SETUP.EXE file is only supplied when **GRADEBOOK** is shipped on two 720K 3.5 inch disks. It automatically installs the Visual Basic dynamic link library in your Windows subdirectory. It should be run before you run the install program. To run the setup program first start Windows in standard or enhanced 386 mode and place disk 1 in drive A or B. Then from the Windows program manager, click on the File menu option. Then click on the Run menu option. Type **a:setup** (**b:setup**) and then press the Enter key. If GRADEBOOK is furnished on a high density disk (1.2 MB or 1.44 MB), the setup program is not required.

## **STATS.DAT File**

The STATS.DAT file is an ASCII file that contains a numerically ranked list of students and their scores. It is created or updated every time **GRADEBOOK** does a score or grade distribution. The students are listed by name or by ID number depending on whether you are using the student ID number option. NA scores are listed as "0" or "NA" depending on the treat incompletes option you have selected. Note that the scores are not rounded off as they are in a score or grade list report. The file has the following format:

"Doe, John Q.", 45.98312 "Smith, Mary", 61.72145 etc. (names may also be ID numbers)

This file may be imported directly into spreadsheet, database or numerical analysis programs if desired. You may also use it to see the actual score used by **GRADEBOOK** for a student. A student may have a term average of 90.0 on a grade report but may be assigned a B grade even though the A cutoff point is 90. Upon examining the STATS.DAT file you may notice that the actual score was 89.97654. This is rounded up to 90.0 on the report but the grade is assigned based on the actual value. If this occurs you may want to slightly adjust your grading curve to prevent it from happening.

## **VBRUN100.DLL File**

The VBRUN100.DLL file is the file that contains the Visual Basic dynamic link library version 1.00. It is installed automatically in your Windows subdirectory. If you are running other Visual Basic applications, you only need one copy of the dynamic link library on your hard disk. It must be located in the DOS path or the Windows subdirectory.

If you are running several Visual Basic applications, it is recommended that you keep one copy of VBRUN100.DLL in your Windows subdirectory. All Visual Basic applications would share the same DLL. This would save space on your hard disk.

## **Definitions of Terms**

Click and hold on any of the following terms to get a definition of the term as used in the **GRADEBOOK** program.

**Blank Incompletes Category Abbreviation Category Name Category Weight Chart Font Class Command Line Custom Grades Discard Tasks Divisions Export Data Extra Credit Fill Color Fill Style Final Score Required Grade Distribution Grading Curve Import Data Interim Weights Maximum X Minimum X Perfect Score Period Plus and Minus Grades Printer Margins Progress Report Score Score Distribution Score Distribution Spacing Selected Task Student Student ID Task Term Term Average Total Point Scoring Weighted Scoring**

### **Blank Incompletes**

Incomplete scores may be indicated either by a blank (no entry) or by an "NA" on score and grade list reports. If you elect to use a blank, you may later use the printed report to manually enter scores. This report could be used as a data entry form to enter scores into **GRADEBOOK** or could be used as a manual grade book.

### **Category Abbreviations**

A category abbreviation is a five letter maximum abbreviation of a category name.    Category abbreviations and category names except for extra credit may be user defined.    The abbreviation is used on score and grade list reports to conserve space. MidTm is an example of a category abbreviation.

### **Category Name**

Each score is assigned a category name. Scores with the same category name are averaged together and weighted with a category weight when using a weighted scoring system. The worst "n" scores in each category may also be discarded if desired. Library Assignment is an example of a category name. All category names with the exception of Extra Credit are user definable.

### **Category Weight**

Each category may be assigned a category weight. Category weights are used when using a weighted scoring system. Categories with a higher weight have a greater effect on the term average. The category weights except for extra credit must add up to 100%.

### **Chart Font**

A chart font is the name of the typeface that is used by **GRADEBOOK** when drawing charts.  You may specify a font to be used for chart labels and a font to be used by chart titles. You may also specify **bold** or *italic* fonts. **GRADEBOOK** automatically uses an appropriate font size for charts.

### **Class**

A class is a collection of students. You may assign descriptive class names such as Physics 101, M, W, F  $\odot$  10:00 AM. Each class may be assigned a value to use for distribution spacing, whether to use plus and minus grades, whether to use student ID numbers and whether to blank incomplete scores. The current default class is listed in the title bar of the Report Window.

### **Command Line**

The command line is the line that the Windows program manager uses to start the **GRADEBOOK** program. It may include a command line parameter that indicates where you want to store the class files. The following are typical command lines:

C:\GRADEBK\GRADEBK.EXE C:\GRADEBK\GRADEBK.EXE C:\JOHN C:\GRADEBK\GRADEBK.EXE A:\

### **Custom Grades**

**GRADEBOOK** may use standard letter grades such as B+, B, etc., or you may assign your own custom grades such as 3.5, 3.0, etc. Up to 3 characters may be used for a custom grade.

### **Discard Tasks**

When calculating scores and grades, **GRADEBOOK** allows you to discard the worst "n" scores in any category. The discarded scores may be different tasks for different students depending on their worst scores. If you are using the total point method of scoring, you may only discard scores for a category where all the tasks have the same perfect score. This is required so that all tasks in a category have the same weight.

### **Divisions**

When charting score distributions, you may specify the number of divisions you want on the x-axis between the Minimum X and the Maximum X. Each division will contain a bar showing the number of students with scores in that division range. Larger classes or using plus and minus grades usually require more divisions to get a chart that may more easily be used for determining the grade cutoffs.

### **Export Data**

The **GRADEBOOK** program will allow you to export data in ASCII files. These files may then be imported into other programs for further display or analysis. You may export student lists, and score and grade lists. By using the grades only option you may export a file containing a list of students and their grades.

### **Extra Credit**

Students who do extra credit tasks may increase their term average. The amount the term average may be increased depends on the weight assigned to Extra Credit. A term average greater than 100% is possible using extra credit.

### **Fill Color**

Score and grade distribution charts are histograms with bars that represent the data. The bars may be filled with a user selected fill color. The fill color is also used for chart printouts if you have a color printer.

## **Fill Style**

Score and grade distribution charts are histograms with bars that represent the data. The bars may be filled with a user selected fill style. The fill style is also used for chart printouts. If you don't have color printer you may prefer not to use a solid fill style when doing a printout.

### **Final Score Required**

The final score required is the score that a student with a certain term average going into the final exam needs to get on the final to get a certain letter grade.  $\blacksquare$  **GRADEBOOK** will produce a final score required report that may be passed out to the students near the end of the term with their final progress report.

#### **Grade**

**GRADEBOOK** will assign letter grades to students based on their score or term average.    Individual tasks, progress reports and the entire term may have a grade. Plus and minus letter grades may also be used. The letter grade assigned depends on the grading curve.

### **Grade Distribution**

**GRADEBOOK** can calculate a grade distribution. A grade distribution report will list each letter grade and the number of students for each letter grade as well as the data used to calculate the distribution.    **GRADEBOOK** can also chart grade distributions.
# **Grading Curve**

A grading curve consist of grade cutoff points for the various letter grades. The grade cutoff points may be set by the user. You may use a fixed grading curve with preset cutoff points or you may modify the grading curve by adjusting the grade cutoff points based on a score distribution.

# **Import Data**

**GRADEBOOK** may import student names and optional ID numbers from an ASCII file. The file name used is IMPORT.DAT.

## **Interim Weights**

When doing progress reports in mid term, not all tasks for the term will be completed. The ratio of completed tasks in different categories will be different than at the end of the term.    **GRADEBOOK** can automatically adjust the final category weights based on the existing task ratios and calculate interim weights. Using interim weights for progress reports will give the different categories the same relative weight as they would have at the end of the term when all tasks are complete.

## **Maximum X**

The Maximum X value is the maximum x-axis value that is plotted when doing a score distribution chart and may be set by the user. It must be greater or equal to the maximum student score.

## **Minimum X**

The Minimum X value is the minimum x-axis value that is plotted when doing a score distribution chart and may be set by the user. It must be less than or equal to the minimum student score.

## **Perfect Score**

The perfect score for a task is the maximum possible score on a task. Percent scores for a task are calculated by dividing the student score by the perfect score. When revising a perfect score, you cannot set it to be lower than any existing scores. This prevents percent scores from exceeding 100%.

# **Period**

A term may consist of one or more periods. For example the Fall term may contain 3 six week or 2 10 week periods.

## **Plus and Minus Grades**

**GRADEBOOK** can use the straight letter grades A, B, C, D and E or it can use the plus and minus grades A+, A, A-, B+, B, B-, C+, C, C-, D+, D, D-, E.

## **Printer Margins**

**GRADEBOOK** allows you to set the printer margins for printed reports and charts. The value you specify for a margin is added to the default margin of your printer. If your printer has a default margin of .25 inch and you set the margin to .75 inch you will get a 1 inch white space. You may want to change margin settings to leave room for hole punching or binding or to position the chart or report on the page.

# **Progress Report**

A progress report is a grade list report that is prepared in mid term to inform the students how they are currently doing in the course. Individual reports for each student may be printed. They may be printed one to a page or several may be printed on a page and later cut apart. Progress reports would normally use interim weights unless you are using the total point method of scoring.

## **Report Font**

A report font is the typeface that is used in the Report Window and for printed reports.    **GRADEBOOK** allows you to specify different report fonts for the printer and for the screen.    You may also specify **bold** or *italic* and the font size you want to use in points.

**GRADEBOOK** can use any font that is installed under Windows. Using large screen fonts will require you to use the scroll bars to see the entire report on the screen. If your printer font is too large, a report may not fit on a page. You can use a smaller font or configure the printer in landscape mode.

### **Score**

Each student is assigned a score for each task. The score may be "NA" if incomplete or it may be "0" if complete with no value. Numeric scores can range from "0" to the perfect score for the task.    **GRADEBOOK** can treat "NA" scores as incomplete or as "0" scores when doing score and grade calculations.

### **Score Distribution**

**GRADEBOOK** can calculate a score distribution. A score distribution report will list each distribution spacing interval and the number of students with a score in the interval and the number and percent of students with a score in or above the interval. The report will also list statistical information on the score distribution. The score distribution may be used to adjust the grade cutoff points so that certain percentages of the students receive a certain grade. **GRADEBOOK** can also chart score distributions.

# **Score Distribution Spacing**

**GRADEBOOK** uses the user set score distribution spacing to calculate score distributions.    For each distribution spacing interval, the number of students with a score in that interval is calculated. If you use plus and minus grades or have large classes you may need to use a smaller score distribution spacing to be able to use the score distribution to set your grade cutoff points.

## **Selected Task**

**GRADEBOOK** does score and grade calculations on individual tasks or on all the tasks less the number of tasks you want to discard. You may discard the "n" worst scores in any category.

## **Student**

A class is a collection of students. For each student, **GRADEBOOK** needs a unique last name as a minimum. A first name and middle initial are optional. Student ID numbers are also optional. Social security numbers are typically used for student ID numbers. Students may be kept in alphabetical order or in any order you desire.

## **Student ID**

Students may be assigned option student ID numbers. Social security numbers are typically used for student ID numbers. If you select the Use Student ID Numbers option, score and grade list reports use ID numbers instead of student names. Reports using ID numbers are sorted by ID number and may be posted.

## **Task**

A term consists of a collection of tasks. Each task may have an optional task name. Chapter 3-5 Test, Oct. 15, 1991 is an example of a task name. Each task is also assigned to a category and has a perfect score assigned to it. Each student may be assigned a score for each task.

## **Term**

A term is a collection of classes in a calendar quarter. The term name consists of the calendar quarter followed by the year number. Winter 1991 is an example of a term name. The current default term is listed in the title bar of the Report Window. A term may contain several periods. For example the Fall term may consist of 3 six week or 2 ten week periods.

# **Term Average**

The sum (either weighted or total points) of a student's scores is called the term average.    **GRADEBOOK** uses the category weights, selected tasks and discarded tasks to calculate the term average. The letter grade assigned to a student is determined from the term average and the grading curve.

# **Total Point Scoring**

If you use the total point scoring method, category weights (except for extra credit) are not used to calculate the term average. The term average is determined by summing the individual scores except for discarded scores, dividing by the total perfect score and then adding on the extra credit.

# **Weighted Scoring**

If you use the weighted scoring method the term average is determined by averaging the percent scores for all tasks in a category except for discarded scores, and then adjusting each category by its category weight. Extra credit is then added.

# **Dialog Boxes**

Select the desired dialog box from the following list.

**About GradeBook for Windows Add Class Add New Task Add Previous Average Add Score Add Students Backup Class Files Category Names Combine Class Custom Grades Delete Selected Class Delete Student Delete Task Delete Term Extract Student Final Category Weights Grade Chart Options Grade Distribution Grade List Grading Curve Interim Weights Printer Margins Reorder Student Reorder Task Restore Class Files Revise Class Revise Existing Task Revise Student Score Chart Options Score Distribution Score List Select Chart Fonts Select Current Class Select Current Directory Select Current Term Select Previous Class Select Report Fonts Selected Tasks**

# **About GradeBook for Windows**

The About **GradeBook for Windows** dialog box is accessed from the Help, About menu.    The dialog box contains the current program version and the author's name as well as copyright information. The dialog box will also indicate if Windows is running in standard or 386 enhanced mode. The **GRADEBOOK** program will not run in real mode. The amount of free memory in KB (kilobytes) is also listed. The existence of a math co-processor is also indicated. **GRADEBOOK** will use a co-processor if available. The dialog box has the following control.

### **OK Button**

Selecting the OK Button will close out the dialog box.

**See Also Help About Menu**

# **Report Window**

The Report Window is the main **GRADEBOOK** window. The Report Window is used for reports and the chart windows are used for charts. The first thing listed in the title bar of the Report window is the current term. The next item listed in the title bar is the name of the current class. If there are no classes yet entered for the term, the title bar will say "No Classes".

The menu bar of the Report Window contains the main program commands. The main commands are labeled File, Edit, Term, Class, Student, Tasks, Scores, Grades, Misc and Help.  A detailed description of each command may be found under COMMANDS from the Help Index.

The Report Window may contain any of the following reports:

**Term List Class List Student List Task List Score List Score Distribution Grade List Grade Distribution Interim Weights Final Score Required**

Any report in the Report Window may be printed using the File, Print menu. The printer may be configured using the File, Printer Setup menu. Printer margins may be set using the File, Printer Margins menu. Any report in the Report Window may be copied to the Windows Clipboard using the Edit, Copy menu. Once on the clipboard they may be pasted into other Windows applications such as Excel or Word for Windows.

In addition to using the clipboard to transfer **GRADEBOOK** data to other programs, several reports may be exported to ASCII files. The student list, score list and grade list reports may be exported using the File, Export menu. The ASCII files may then be used by any program. **GRADEBOOK** allows you to turn in an ASCII file of the students and their grades instead of a printout.

Most reports in the Report Window will automatically update as you change defaults, grading curves, selected tasks, final and interim weights, etc. The font and font size used in the Report Window may be selected from the Misc, Report Fonts menu. Help on any command on the Report Window menu may be obtained by pressing Shift - F1 and then selecting the command you want help on. Help on any dialog box that appears in the Report Window may be obtained by pressing F1.

- **See Also**
- **Commands Excel Word for Windows Clipboard Exporting Files Fonts Printing Reports**

# **Select Current Term Dialog Box**

The Select Current Term dialog box is used to select the default term. The currently selected term is shown in the Selected Term box. You may select terms for which you have previously added classes to, or you may select a new term. The dialog box has the following controls.

### **OK Button**

Selecting the OK Button will change the default term to the term currently shown in the Selected Term Box. The new default term will appear in the title bar. This will also cause the default class to change to the first class entered for the new default term. If there are no classes for the new default term, No Classes will appear in the title bar. The current report shown in the Report Window will be updated or deleted as appropriate.

### **Cancel Button**

Selecting the Cancel Button will close out the dialog box without changing the current default term.

## **Existing Terms List Box**

The Existing Terms List Box initially highlights the current default term. If you want to change the default term to a term for which you already have entered classes for, you may select it from this list box. You may click the desired term and then click OK, or you may double click the desired term. You may not use the Existing Terms List Box to select terms that do not have classes.

#### **Year Box**

The scroll bars on the Year Box may be used to increment the selected term year. Pressing the up arrow will increase the year by one year. Pressing the down arrow will decrease the year by one year. You may select years for which you have not previously entered classes. As you select different years, the term listed in the Selected Term Box will update automatically.

#### **Period List Box**

The Period List Box lists the four calendar quarters. You may click on the desired quarter and the term listed in the Selected Term Box will update automatically.

**See Also Report Window Term Select Menu**

# **Delete Term Dialog Box**

The Delete Term Dialog Box is used to delete a term including all of its classes. You may want to delete old terms to increase the amount of space available on your hard disk. If you anticipate that you might need access to the data in the future, you can do a File, Backup to make a backup copy of the data on floppy disk before you delete the term. You may not delete the current default term. To delete the current default term, first do a Term, Select to select a different default term. The following controls are on the Delete Term Dialog Box.

### **Delete Button**

Clicking the Delete Button will delete the term that is currently selected in the Existing Terms List Box. You will get a message asking if you are sure you want to delete all the classes for the term you have selected. If you may need access to the data in the future, you should backup the data before you delete the term. Deleting a term deletes all the classes in a term. Deleting a class only deletes a single class in a term. The current report shown in the Report Window will be updated or deleted as appropriate.

### **Cancel Button**

Clicking the Cancel Button will close out the dialog box without deleting any terms.

### **Existing Terms List Box**

The Existing Terms List Box will list all the terms which have classes with the exception of the current default term. You may select the term to delete by clicking it and then clicking the OK Button or you may double click the term you want to delete.

**See Also Report Window Term Delete Menu Term Select Menu Backing Up Files Select Current Term Dialog Box**

# **Delete Selected Class Dialog Box**

The Delete Selected Class dialog box is used to delete a single class. You may only delete classes in the current default term. The Delete Selected Class Dialog Box has the following controls.

### **Delete Button**

Clicking the delete button will delete the class that is selected in the Existing Classes List Box. You will get a message asking if you are sure you want to delete the class. The current report shown in the Report Window will be updated or deleted as appropriate. If you delete the current default class another class will become the default class and will appear in the title bar. If there are no other classes, No Classes will appear in the title bar. If you will need access to the class data in the future you may want to do a File, Backup prior to deleting the class. If you want to start a new class in a new term using the same students you should first do a Student, List and then do a File, Export. The student names and optional ID numbers could then be imported into a new class when you add students to the new class. If you want to start a new class in the same term with the same students, you should do a Class, Add before you delete the class. **GRADEBOOK** will automatically start a class with the same students as in a previous class in the same term.

## **Cancel Button**

Clicking the Cancel Button will close out the dialog box without deleting any classes.

## **Existing Classes List Box**

The Existing Classes List Box lists all classes in the current default term including the current default class. You may delete a class by *clicking* on the class and then *clicking* the Delete Button. You may also double click the class to delete it.

#### **See Also**

**Report Window Class Delete Menu Student List Menu File Export Menu Student Add Menu Backing Up Files Exporting Files Importing Files**

# **Select Current Class Dialog Box**

The Select Current Class Dialog Box is used to select the current default class. It is accessed from the Class, Select menu. You may only select classes in the current default term. The dialog box has the following controls.

#### **Select Button**

The Select Button will change the current default class to the class that is selected in the Existing Classes List Box. The title bar will be updated with the new default class name. The current report shown in the Report Window will be updated or deleted as appropriate.

### **Cancel Button**

The Cancel Button will close out the dialog box without changing the default class.

## **Existing Classes List Box**

The Existing Classes List Box will initially highlight the current default class. You may select a different class by clicking it and then clicking the Select Button or you may double click the desired class.

**See Also Report Window Class Select Menu**

# **Revise Class Dialog Box**

The Revise Class Dialog Box is used to revise class specific data and is accessed from the Class, Revise menu. It is similar to the Add Class Dialog Box. Only data for the current default class may be revised. The dialog box has the following controls.

#### **Revise Button**

Clicking the Revise Button will revise all the class data that has been changed. If the class name is revised the title bar will be updated. The current report shown in the Report Window will be updated or deleted as appropriate.

### **Cancel Button**

The Cancel Button will close the dialog box without revising any of the class data.

### **Class Name Edit Box**

The Class Name Edit Box initially contains the name of the current default class. You may use the normal Windows editing keys to revise the class name. A class name is required. Duplicate class names are not allowed.

### **Distribution Spacing Box**

The Distribution Spacing Box initially contains the current score distribution spacing for the default class. It may be adjusted using the scroll bar from .1% to 10% in .1% increments. The score distribution spacing is used when calculating score distributions. The number of students with scores in each spacing interval is calculated. Large classes or using plus and minus grades usually requires using a finer score distribution spacing to locate the grade cutoff points accurately.

#### **Use Plus and Minus Grades Check Box**

The Use Plus and Minus Grades Check Box is used to select the plus and minus grades option. When checked, plus and minus grades are used. When not checked, only straight letter grades are used.

## **Use Student ID Numbers Check Box**

The Use Student ID Numbers Check Box selects whether grade list reports and score list reports contain student names or ID numbers. Social security numbers are typically used for ID numbers. You may post grade lists and score lists with ID numbers instead of student names. When using student ID numbers, the reports are sorted in ID number order instead of student alphabetical order.

#### **Blank Incomplete Scores Check Box**

The Blank Incomplete Scores Check Box is used to control how incomplete scores are shown on grade and score list reports. If you elect to blank the incomplete scores, your score or grade list would be blank instead of containing NA scores. You might want to do this to print a form that you could use to manually write scores on. This form could be used as a data input form for entering scores into **GRADEBOOK**. This option has no effect on how incomplete scores are treated for score and grade calculations. This is controlled by the Treat Incompletes as Zero option on the Final Category Weights Dialog Box.

**See Also**

**Class Revise Menu Report Window Add Class Dialog Box Final Category Weights Dialog Box Score Distributions Grade Curve Blanking Scores Printing Reports Incomplete Scores**

# **Add Class Dialog Box**

The Add Class Dialog Box is used to add class specific data and is accessed from the Class, Add menu. It is similar to the Revise Class Dialog Box. The class will be added to the current default term as shown in the title bar. If there are existing classes in the term you are given the option of adding a class with all the students from a previous class in a term.    This is useful if you have a term that consists of several periods and you need to calculate period grades and an overall term grade. The dialog box has the following controls.

## **Add Button**

Clicking the Add Button will add a new class and will automatically make the default class the new class. The title bar will be updated with the new class name. The current report shown in the Report Window will be updated or deleted as appropriate.

### **Cancel Button**

The Cancel Button will close the dialog box without adding a new class.

#### **Class Name Edit Box**

The Class Name Edit Box is initially empty and is used to enter the new class name. You may use the normal Windows editing keys to enter and modify the class name. A class name is required. Duplicate class names are not allowed.

### **Distribution Spacing Box**

The Distribution Spacing Box initially contains the default score distribution spacing . It may be adjusted using the scroll bar from  $.1\%$  to  $10\%$  in  $.1\%$  increments. The score distribution spacing is used when calculating score distributions. The number of students with scores in each spacing interval is calculated. Large classes or using plus and minus grades usually requires using a finer score distribution spacing to locate the grade cutoff points accurately.

#### **Use Plus and Minus Grades Check Box**

The Use Plus and Minus Grades Check Box is used to select the plus and minus grades option. When checked, plus and minus grades are used. When not checked, only straight letter grades are used.

#### **Use Student ID Numbers Check Box**

The Use Student ID Numbers Check Box selects whether grade list reports and score list reports contain student names or  $ID$  numbers. Social security numbers are typically used for ID numbers. You may post grade lists and score lists with ID numbers instead of student names. When using student ID numbers, the reports are sorted in ID number order instead of student alphabetical order.

#### **Blank Incomplete Scores Check Box**

The Blank Incomplete Scores Check Box is used to control how incomplete scores are shown on grade and score list reports. If you elect to blank the incomplete scores, your score or grade list would be blank instead of containing NA scores. You might want to do this to print a form that you could use to manually write scores on. This form could be used as a data input form for entering scores into **GRADEBOOK**. This option has no effect on how incomplete scores are treated for score and grade calculations. This is controlled by the Treat Incompletes as Zero option on the Final Category Weights Dialog Box.

#### **See Also**

**Class Add Menu Report Window Add Revise Dialog Box Final Category Weights Dialog Box Score Distributions Grade Curve Blanking Scores Printing Reports Incomplete Scores Select Previous Class Dialog Box**

# **Combine Class Dialog Box**

The Combine Class Dialog Box is used to combine the current default class with the selected class. It is accessed from the Class, Combine menu. You may only combine classes in the current default term. If you try to combine a class with itself, it is ignored. Classes to be combined are checked to ensure that they have identical tasks and perfect scores.    Combining classes is usually done after extracting students to do progress reports for late joining students. The dialog box has the following controls.

### **Combine Button**

The Combine Button will combine the current default class with the class that is selected in the Existing Classes List Box. The current default class will remain active but the students from the selected class will be added to the end of the class. The current report shown in the Report Window will be updated or deleted as appropriate.

### **Cancel Button**

The Cancel Button will close out the dialog box without combining a class.

### **Existing Classes List Box**

The Existing Classes List Box will initially highlight the current default class. You select the class you want to combine with by clicking it and then clicking the Select Button or you may double click the desired class.

**See Also Report Window Class Combine Menu Late Joining Students**

# **Select Previous Class Dialog Box**

The Select Previous Class dialog box is used to select a class in the current term that you want to copy the students from into a new class. You may only select classes in the current default term. This allows you to have separate classes for each period in a term without having to manually reenter the student names. The Select Previous Class Dialog Box has the following controls.

### **Select Button**

Clicking the select button will select the class that is selected in the Existing Classes List Box. The current report shown in the Report Window will be updated or deleted as appropriate. The new class will become the current default class and will appear in the title bar.

## **Cancel Button**

Clicking the Cancel Button will close out the dialog box without deleting any classes.

### **Existing Classes List Box**

The Existing Classes List Box lists all classes in the current default term except the current default class. You may select a class by clicking on the class and then clicking the Select Button. You may also *double click* the class to select it.

#### **See Also Add Previous Average Dialog Box Score Add Previous Average Menu Periods**

# **Add New Task Dialog Box**

The Add New Task Dialog Box is used to add a task to the current default class and is accessed from the Task, Add menu. The dialog box has the following controls.

#### **Add Button**

The Add Button adds the new task to the current default class. The current report shown in the Report Window will be updated or deleted as appropriate.

### **Cancel Button**

The Cancel Button will close the dialog box without adding a new task.

#### **New Task Name Edit Box**

The New Task Name Edit Box is initially empty. Task names are optional. All tasks belong to a task category. However, you may want to more fully describe the task. Instead of just being the third test you could name a task "Chapter 3 - 5 Test, Oct. 15, 1991". You may use the normal Windows editing keys to enter and revise the task name.

### **Insert Task Before List Box**

The Insert Task Before List Box initially highlights the last item in the list which is labeled last task. All the existing tasks are also listed. You would normally enter a new task at the end but there is no requirement that tasks be entered in chronological order. Tasks may be reordered at any time using the Task, Reorder menu command.

#### **Category List Box**

Each task that you add must belong to a category. The Category List Box allows you to select from 10 different categories. Each category with the exception of Extra Credit may be user defined from the Misc, Category Names menu item.

#### **Perfect Score Edit Box**

Each task that you add must have a perfect score. The Perfect Score Edit Box is used to enter the perfect score. The perfect score must be greater than 0 and less than 1000. Fractional perfect scores such as 12.7 are allowed.

#### **See Also**

**Report Window Task Add Menu Task Reorder Menu Task Reorder Dialog Box Misc Category Names Menu Category Names Dialog Box**
# **Revise Existing Task Dialog Box**

The Revise Existing Task Dialog Box is used to revise an existing task of the current default class and is accessed from the Task, Revise menu. The dialog box has the following controls.

### **Revise Button**

The Revise Button revises the task information for the current default class. The current report shown in the Report Window will be updated or deleted as appropriate.

## **Cancel Button**

The Cancel Button will close the dialog box without revising the task.

## **Revised Task Name Edit Box**

The Revised Task Name Edit Box initially contains the name of the first task. Task names are optional. You may use the normal Windows editing keys to enter and revise the task name. Select the task you want to revise using the Task To Revise List Box.

## **Task To Revise List Box**

The Task To Revise List Box initially highlights the first item in the list which is the first task.  All the other existing tasks are also listed. Click on the task you want to revise. This will update the Revised Task Name Edit Box, the Category List Box and the Perfect Score Edit Box with the existing data for the selected task.

### **Category List Box**

The Category List Box allows you to revise the category of the selected task. Each category with the exception of Extra Credit may be user defined from the Misc, Category Names menu item.

### **Perfect Score Edit Box**

The Perfect Score Edit Box is used to revise the perfect score for the selected task. The perfect score must be greater than 0 and less than 1000. Fractional perfect scores such as 12.7 are allowed. **GRADEBOOK** will not allow you to revise the perfect score for a task to be less than the highest score, if any, that you have already entered for the task. This prevents percent scores on a task from exceeding 100%.

**See Also Report Window Task Revise Menu Misc Category Names Menu Category Names Dialog Box**

# **Delete Task Dialog Box**

The Delete Task Dialog Box is used to delete an existing task of the current default class and is accessed from the Task, Delete menu. The dialog box has the following controls.

### **Delete Button**

The Delete Button deletes the selected task from the current default class. The current report shown in the Report Window will be updated or deleted as appropriate.

## **Cancel Button**

The Cancel Button will close the dialog box without deleting a task.

### **Task To Delete List Box**

The Task To Delete List Box lists all the existing tasks for the current default class. The list consists of the optional task name followed by the category name. To delete a task, just click on the desired task and then click on the Delete Button. Optionally, you may double click the desired task. **GRADEBOOK** will ask if you are sure you want to delete the task. It is not necessary to delete a task and then add the task to change its location. This may be done using the Task, Reorder menu.

**See Also Report Window Task Delete Menu Task Reorder Menu Task Reorder Dialog Box**

## **Reorder Tasks Dialog Box**

The Reorder Tasks Dialog Box is used to reorder existing tasks of the current default class and is accessed from the Task, Reorder menu. The dialog box has the following controls.

#### **Reorder Button**

The Reorder Button reorders the selected task from its current location to the new location you select in the New Task Location Before List Box. The current report shown in the Report Window will be updated or deleted as appropriate.

#### **Cancel Button**

The Cancel Button will close the dialog box without reordering the tasks.

## **Task To Reorder List Box**

The Task To Reorder List Box is a drop down list box that you use to select the task you want to reorder. The list consists of the optional task name followed by the category name.

### **New Task Location Before List Box**

The New Task Location Before List Box is a drop down list box that you use to select the desired location for the task you have selected in the Task To Reorder List Box.

**See Also Report Window Task Reorder Menu**

# **Select Report Fonts Dialog Box**

The Select Report Fonts Dialog Box is used to select the screen and printer fonts that **GRADEBOOK** uses for all the reports in the Report Window. **GRADEBOOK** can use any font that is installed under Windows. You may select the screen and printer fonts independently. Windows is supplied with the following fonts:

Courier 10, 12, 15 Helv 8, 10, 12, 14, 18, 24 Tms Rmn 8, 10, 12, 14, 18, 24 Symbol 8, 10, 12, 14, 18, 24 Modern Roman **Script** 

The fonts listed with point sizes are bit mapped fonts and are only furnished in the given sizes (there are 72 points per inch - a 12 pt high font is roughly 6 lines per inch). The fonts without point sizes are vector fonts and are scalable to any size. Windows also supports bit mapped fonts in specific sizes such as those supplied by Bitstream's Fontware. Windows also supports scalable fonts such as Bitstream's Facelift, HP's Intellifont and Adobe's Type Manager. If available, you will probably want to select one of these high quality fonts for your report printer fonts or one of the fonts that is built into your printer. Using a built in printer font may greatly reduce your printing times especially if you have a dot matrix printer. To get a WYSIWYG display you could use a matching screen font if you have one installed. However, you may find (depending on your hardware) that using the scalable fonts or the matching screen fonts slows down your screen display. If this is a problem you may prefer to use one of the built in Windows bit mapped fonts. The Select Report Fonts Dialog Box is accessed from the Misc, Report Fonts menu and has the following controls.

## **Select Button**

The Select Button revises the report screen and printer fonts that are used. If there is currently a report in the Report Window it will be redrawn with the new screen font. This may take a while if the new font is currently not loaded. The selected report fonts are not used to chart score and grade distributions. These are selected from the Misc, Chart Fonts menu. If the particular font that you have selected is not available in the size or **bold** and italic configuration that you select, Windows will use the closest available font. In addition, some font packages will shift over to the built in Windows fonts when the font size is below a certain threshold size.

### **Cancel Button**

The Cancel Button will close the dialog box without changing the report fonts.

### **Screen Font Name List Box**

The Screen Font Name List Box is a drop down list box that shows all the screen fonts available on your system. The current font will be highlighted. Click on the font name that you want to use.

### **Screen Font Size Combo Box**

The Screen Font Size Combo Box is a drop down combo box that you may use to select the desired font size by *clicking* on the size you want. Alternatively, you may enter the size you want in the edit box. You may enter a size from 4 to 127 points. If you select a large

sized font for a screen font you will have to use the scroll bars to view all of your report in the Report Window.

## **Screen Font Bold Check Box**

The Screen Font Bold Check Box is used to indicate if you want a **bold** faced font.

## **Screen Font Italic Check Box**

The Screen Font Italic Check Box is used to indicate if you want an *italic* faced font.

## **Printer Font Name List Box**

The Printer Font Name List Box is a drop down list box that shows all the printer fonts available on your system. The current font will be highlighted. Click on the font name that you want to use.

### **Printer Font Size Combo Box**

The Printer Font Size Combo Box is a drop down combo box that you may use to select the desired font size by *clicking* on the size you want. Alternatively, you may enter the size you want in the edit box. You may enter a size from 4 to 127 points. If you select a large sized font for a printer font, the wide sections of your report might not fit on a single page.  If this occurs you will get a message informing you that your font is too large. You may use a smaller font or shift your printer into landscape mode. You may also decrease your printer margins. Note that not all fonts will work in landscape mode. It depends on whether your font package supports landscape mode.

### **Printer Font Bold Check Box**

The Printer Font Bold Check Box is used to indicate if you want a **bold** faced font.

### **Printer Font Italic Check Box**

The Printer Font Italic Check Box is used to indicate if you want an *italic* faced font.

**See Also Report Window Misc Report Fonts Menu Misc Chart Fonts Menu File Printer Margins Menu Printer Margins Dialog Box Select Chart Fonts Dialog Box Fonts**

# **Category Names Dialog Box**

The Category Names Dialog Box is used to revise the default category names and their abbreviations and is accessed from the Misc, Category Names menu. **GRADEBOOK** can group tasks in up to 10 different categories. All of the categories with the exception of Extra Credit may be user defined. The category abbreviations are limited to 5 characters and are used on score and grade list reports to conserve space. The dialog box has the following controls.

## **Revise Button**

The Revise Button revises the default category names and abbreviations. When you click the Revise Button you are asked if you are sure you want to make the revisions you have entered. The current report shown in the Report Window will be updated or deleted as appropriate.

## **Cancel Button**

The Cancel Button will close the dialog box without revising the categories.

## **Old Category Name List Box**

The Old Category Name List Box is a drop down list box that initially lists the 9 existing user definable categories. The currently selected category's abbreviation is automatically shown in the Old Abbr. box. Click on the category you want to revise.

## **Old Abbr. Box**

The Old Abbr. Box shows the current abbreviation for the category selected in the Old Category Name List Box.

### **New Category Name Edit Box**

The New Category Name Edit Box is used to enter the revised category name for the category selected in the Old Category Name List Box. You may use the normal Windows editing keys to enter and revise the category name.

## **New Abbr. Edit Box**

The New Abbr. Edit Box is used to enter the revised abbreviation for the category selected in the Old Category Name List Box. You may enter up to 5 letters. To conserve space on the reports you should only capitalize one or two of the characters in the abbreviation (capital letters require more space when using proportionally spaced type). You may use the normal Windows editing keys to enter and revise the abbreviation.

### **See Also Report Window Misc Category Names Menu**

# **Printer Margins Dialog Box**

The Printer Margins Dialog Box is used to adjust the printer margins and is accessed from the File, Printer Margins menu. You may want a larger margin on the left to allow space for hole punching. If you are printing individual student reports one student per page, you may want to adjust the top margin to vertically center the report. When **GRADEBOOK** prints a report, it will center it vertically if the report is less than one page (except for score and grade lists reports). All reports except for score and grade lists will also be centered horizontally between the margins.

All margins are listed and entered in inches. Note that the margins listed are in addition to any default margin that may be built into your printer. Laser printers normally have about a guarter of an inch default margin. If your printer has a .25 inch default left margin and you use .75 inch as your margin you will have 1 inch of white space on the left edge of the paper. The easiest way to enter margins is to use the Tab key to change focus to the margin you want to revise. When the edit box receives the focus, the existing margin will automatically be selected. Just type in the new value and your entry will replace the current selection. The dialog box has the following controls.

### **OK Button**

The OK Button revises the margins. If your new margins overlap or are out of range, you will get an error message. The new printer margins will take effect on the next report that you print. If a report is too wide to fit on a page, you can reduce the font size, reduce the margins or print in landscape mode. Score and grade list reports will automatically use as many pages as required.

## **Cancel Button**

The Cancel Button will close the dialog box without revising the margins.

## **Margin Edit Boxes**

The Margin Edit Boxes are used to enter the new margins. You may use the normal Windows editing keys to enter and revise the margins.

**See Also File Printer Margins Menu Individual Reports Fonts**

# **Add Students Dialog Box**

The Add Students Dialog Box is used to add students to the current default class and is accessed from the Student, Add menu. The only required entry for a student is a last name. **GRADEBOOK** will not accept duplicate student names. When checking for duplicates, **GRADEBOOK** will ignore capitalization, spaces, commas and periods. Social security numbers are typically used for student ID numbers and allow you to post score and grade reports by ID number if you have selected the Use Student ID Numbers on the Add Class Dialog Box. The Import Button may be used to import the student names and optional ID numbers from an ASCII file. The Import Button is only enabled when no students have yet been entered into a class. You may use the Import Button to start a new class with the same students as in a previous class. Just do a File, Export on the previous class after you have done a Student, List. Rename the EXPORT.DAT file to IMPORT.DAT, change to the new term and then import the students. Students do not have to be entered in any particular order. The order may be adjusted or alphabetized by using the Student, Reorder menu. The dialog box has the following controls.

## **Add Button**

The Add Button is used to add individual students to the current default class. Each student must have at least a last name. Clicking the Add Button adds the student to the class, clears the edit boxes, and places the focus at the Last Name edit box.

### **Done Button**

The Done Button will close the dialog box. Make sure you have *clicked* the Add Button for the last student entered or it will be not be added to the class when you *click* the Done Button. The current report shown in the Report Window will be updated or deleted as appropriate.

## **Cancel Button**

The Cancel Button will close the dialog box without adding any additional students.    Students previously added remain in the class.

### **Last Name Edit Box**

The Last Name Edit Box is used to enter the last name. The normal Windows editing keys may be used to enter and revise the last name. Capitalization is optional. Reports will take up less room if you only capitalize the first letter of the last name. Pressing the Tab key will move the focus to the next edit box.

### **First Name Edit Box**

The First Name Edit Box is used to enter the optional first name.

## **MI Edit Box**

The MI Edit Box is used to enter the optional middle initial.

### **ID Number Edit Box**

The ID Number Edit Box is used to enter the optional student ID number. It may contain characters as well as numbers.

## **Import Button**

The Import Button may be used to import a list of student names and optional ID numbers from an ASCII file named IMPORT.DAT. This file must be located in the same subdirectory as the **GRADEBOOK** program. The Import button is disabled after you have added a student to a class. Students may only be imported to an empty class.

### **See Also**

**Report Window Student Add Menu Student Reorder Menu Add Class Dialog Box Reorder Students Dialog Box File Export Menu Student List Menu IMPORT.DAT EXPORT.DAT Exporting Files Importing Files**

# **Delete Student Dialog Box**

The Delete Student Dialog Box is used to delete a single student from the current default class and may be accessed from the Student, Delete menu. When a student is deleted, all scores that have been entered for that student are also deleted. The dialog box has the following controls.

## **Delete Button**

The Delete Button will delete the selected student and close the dialog box. You will be asked if you are sure you want to delete the student. The current report shown in the Report Window will be updated or deleted as appropriate.

## **Cancel Button**

The Cancel Button will close the dialog box without deleting a student.

## **Delete List Box**

The Delete List Box is a drop down list box that is used to select the student you want to delete. Just click on the student you want to delete. For large classes, you may find it easier to enter a search string to locate the desired student, especially if you do not keep your class in alphabetical order. To enter a search string, just type the first letter of the last name when the Delete List Box has the focus. The highlight will advance to the first student who has a last name beginning with that letter. You may continue to enter in more letters to narrow the search down to an individual student. If there are no matches, the search string will not be updated. You may erase an incorrectly entered search string by using the Backspace key. Clicking on any student will reset the search string.

#### **See Also**

**Report Window Student Delete Menu Selecting Students**

# **Reorder Students Dialog Box**

The Reorder Students Dialog Box may be used to reorder individual students in a class or to alphabetize the entire class. It is accessed from the Student, Reorder menu. You may reorder the students so that the order will coincide with a manually kept grade book where late joining students may be kept at the end of the list. The dialog box has the following controls.

## **Reorder Button**

Clicking the Reorder Button will relocate the student selected in the Reorder List Box to the new location shown selected in the Locate Before List Box. The current report shown in the Report Window will be updated or deleted as appropriate.

## **Alphabetize Button**

Clicking the Alphabetize Button will alphabetically arrange the entire student list. The current report shown in the Report Window will be updated or deleted as appropriate.

## **Cancel Button**

The Cancel Button will close the dialog box without reordering the student list.

## **Reorder List Box**

The Reorder List Box is a drop down list box that is used to select the student you want to reorder. Just *click* on the student you want to reorder. For large classes, you may find it easier to enter a search string to locate the desired student, especially if you do not keep your class in alphabetical order. To enter a search string, just type the first letter of the last name when the Reorder List Box has the focus. The highlight will advance to the first student who has a last name beginning with that letter. You may continue to enter in more letters to narrow the search down to an individual student. If there are no matches, the search string will not be updated. You may erase an incorrectly entered search string by using the Backspace key. Clicking on any student will reset the search string.

### **Locate Before List Box**

The Locate Before List Box is a drop down list box that is used to select the new location for the student you want to reorder. Just click on the new location. For large classes, you may find it easier to enter a search string to locate the desired location, especially if you do not keep your class in alphabetical order. To enter a search string, just type the first letter of the last name when the Locate Before List Box has the focus. The highlight will advance to the first student who has a last name beginning with that letter. You may continue to enter in more letters to narrow the search down to an individual student. If there are no matches, the search string will not be updated. You may erase an incorrectly entered search string by using the Backspace key. *Clicking* on any student will reset the search string.

### **See Also Report Window Student Reorder Menu Selecting Students**

# **Revise Student Dialog Box**

The Revise Student Dialog Box may be used to revise the student data for a student in the current default class. It is accessed from the Student, Revise menu. You may want to reorder the students after revising a student name using the Student, Reorder menu. The dialog box has the following controls.

## **Revise Button**

Clicking the Revise Button will revise the student data for the student selected in the Student List Box. The current report shown in the Report Window will be updated or deleted as appropriate.

## **Cancel Button**

The Cancel Button will close the dialog box without revising the student data.

## **Student List Box**

The Student List Box is a drop down list box that is used to select the student you want to revise. Just click on the student you want to revise. For large classes, you may find it easier to enter a search string to locate the desired student, especially if you do not keep your class in alphabetical order. To enter a search string, just type the first letter of the last name when the Student List Box has the focus. The highlight will advance to the first student who has a last name beginning with that letter. You may continue to enter in more letters to narrow the search down to an individual student. If there are no matches, the search string will not be updated. You may erase an incorrectly entered search string by using the Backspace key. *Clicking* on any student will reset the search string. Whenever a different student is selected the edit boxes will be updated with the current information for the selected student.

### **Last Name Edit Box**

The Last Name Edit Box is used to enter the revised last name. The normal Windows editing keys may be used to enter and revise the last name. Capitalization is optional. Reports will take up less room if you only capitalize the first letter of the last name.    Pressing the Tab key will move the focus to the next edit box.

## **First Name Edit Box**

The First Name Edit Box is used to revise the optional first name.

### **MI Edit Box**

The MI Edit Box is used to revise the optional middle initial.

## **ID Number Edit Box**

The ID Number Edit Box is used to revise the optional student ID number. It may contain characters as well as numbers.

**See Also Report Window Student Revise Menu Selecting Students**

**Student Reorder Menu Reorder Students Dialog Box**

# **Extract Student Dialog Box**

The Extract Student Dialog Box is used to extract a single student from the current default class and start a new class file for that student. It may be accessed from the Student, Extract menu. When a student is extracted, all scores that have been entered for that student are also extracted and transferred to the new class. Students are usually extracted so that you may apply different grading criteria for them than for the rest of the class. This might be necessary for late joining students or students with a special circumstance. The dialog box has the following controls.

## **Extract Button**

The Extract Button will extract the selected student and close the dialog box. You will be asked if you are sure you want to extract the student. The student will be placed in a new class file with the same name as the original class with his name added to the end. The current report shown in the Report Window will be updated or deleted as appropriate.

## **Cancel Button**

The Cancel Button will close the dialog box without extracting a student.

## **Extract List Box**

The Extract List Box is a drop down list box that is used to select the student you want to extract. Just click on the student you want to extract. For large classes, you may find it easier to enter a search string to locate the desired student, especially if you do not keep your class in alphabetical order. To enter a search string, just type the first letter of the last name when the Extract List Box has the focus. The highlight will advance to the first student who has a last name beginning with that letter. You may continue to enter in more letters to narrow the search down to an individual student. If there are no matches, the search string will not be updated. You may erase an incorrectly entered search string by using the Backspace key. Clicking on any student will reset the search string.

### **See Also**

**Report Window Student Extract Menu Selecting Students Late Joining Students**

# **Add Score Dialog Box**

The Add Score Dialog Box is used to add student scores. Entering scores is the most repeated operation in **GRADEBOOK**. The Add Score Dialog Box has been designed to minimize the keystrokes required to enter scores. It is accessed from the Score, Add menu. The last task added is automatically the selected task in the Task To Add Score To List Box.    The Tab key may be used to shift the focus to the Student List Box after selecting the desired task. The default student will be the first student in the class as you have ordered the students. The Tab key may be used to shift the focus to the Score Edit Box after selecting the desired student. When the Score Edit Box receives the focus it will automatically highlight the existing score. Just type in the desired score and press the Enter key. Since the Add key is the default key, pressing the Enter key will add the score. If the Random Entry Check Box is checked the focus will automatically shift back to the Student List Box which will automatically increment to the next student on the list. You may then select the next student or enter the appropriate search text. If the Random Entry Check Box is not checked the focus will stay at the Score Edit Box and the Student Drop Down List Box will automatically increment to the next student on the list. You may then enter the next score and press the Enter key. To skip a student, all you need to do is press the Enter key. The Random Entry Check Box is used to minimize the keystrokes required to enter scores

If you are adding scores directly from a pile of student papers, the Random Entry Check Box should be checked. **GRADEBOOK** will look for a particular student based on the search text that you enter. After selecting the student, press the Tab key to shift the focus to the Score Edit Box and enter the score. Pressing the Enter key with the Random Entry Check Box checked will add the score to the file and then shift the focus back to the Student Drop Down List Box where you may then select the next student. The dialog box has the following controls.

## **Add Button**

Clicking the Add Button will add a score for the currently selected student. The score may not exceed the perfect score listed in the Perfect Box.

## **Done Button**

Clicking the Done Button will close the dialog box. Make sure you have *clicked* the Add Button for the last score entered. The current report shown in the Report Window will be updated or deleted as appropriate.

### **Cancel Button**

The Cancel Button will close the dialog box without adding additional scores.

### **Task To Add Score To List Box**

The Task To Add Score To List Box is a drop down list box which you use to select the task you want to add a score to. The last task is automatically the default task.

### **Student List Box**

The Student List Box is a drop down list box that is used to select the student you want to add a score for. Just click on the desired student. For large classes, you may find it easier to enter a search string to locate the desired student, especially if you do not keep your class in alphabetical order. To enter a search string, just type the first letter of the last name when the Student List Box has the focus. The highlight will advance to the first

student who has a last name beginning with that letter. You may continue to enter in more letters to narrow the search down to an individual student. If there are no matches, the search string will not be updated. You may erase an incorrectly entered search string by using the Backspace key. *Clicking* on any student will reset the search string. The search string is also reset whenever the Add Button is used to add a score. Whenever a different student is selected the Score Edit Box will be updated with the current score for the selected student.

## **Score Edit Box**

The Score Edit Box is used to enter the score. The normal Windows editing keys may be used to enter and revise the score. Scores must be between 0 and the score listed in the Perfect Box. Fractional scores such as 82.37 are permitted. You may also enter "NA" for a score. It is not necessary to enter "0" for incomplete scores. **GRADEBOOK** will treat "NA" scores as zero scores if you have elected that option from the Misc, Final Weights menu. You may also enter letter grades for scores. **GRADEBOOK** will convert letter grades to scores by using the mid point of the grade range. If your grading curve is 80 for a B and 90 for an A, a B grade will be converted to a score of 85% of the perfect score. If you are using plus minus grades you may also enter plus minus grades. If a  $B+$  is 87 and an A- is 90, a B+ grade will be converted to a score of 88.5% of the perfect score.    **GRADEBOOK** does not accept E grades as input. An E might be a 0 or a 59 or something in between if there is some partial credit. You should enter E grades by entering the appropriate numerical score. Make sure you click the Add button or press the Enter key after you enter the last score. When complete, click on the Done button.

## **Perfect Box**

The Perfect Box displays the perfect score for the currently selected task.

## **Random Entry Check Box**

The Random Entry Check Box is used to control where the focus is shifted after you press the Enter key to add a score. If it is checked the focus will shift to the Student Drop Down List Box where you may select the next student. If it is not checked, the focus will stay at the Score Edit Box where you may enter the score for the next student.

**See Also Report Window Score Add Menu Selecting Students Student Reorder Menu Reorder Students Dialog Box Misc Final Weights Menu Final Category Weights Dialog Box**

# **Add Previous Average Dialog Box**

The Add Previous Average Dialog Box is used to add the average scores from a previous class to an existing task in the current class. This allows term grades to be easily calculated if the term consists of more than one <u>period</u>. For example, you may have 2 ten week periods in the term. Each period would be a different class such as Math 1st hour - Period 1 and Math 1st hour - Period 2. Grades for period 1 and 2 may be calculated normally. To calculate the term grade you would add a class such as Math 1st hour - Overall. You could then add Mid Term tasks named Period 1 and Period 2. You could also add a Final task if desired. You can then add the previous period 1 averages to the first Mid Term task and the previous period 2 averages to the second Mid Term task. The overall term grade may then be calculated. If you include a final you may specify the desired weights. You could weight the two periods for 80% and the final for 20%. You may also give different weights to the two periods by giving them different task categories such as Mid Term 1 and Mid Term 2.    When adding new period classes and the overall class, **GRADEBOOK** will automatically enter the existing student names. The dialog box has the following controls.

## **Add Button**

Clicking the Add Button will add the previous average score to the selected task. The average score will be calculated based on your selections for selected tasks, final weights and grading method for the previous class. If a student already has a score for that task you will be asked if you want to overwrite it. Only students that exist in the current class will have scores entered.

## **Cancel Button**

The Cancel Button will close the dialog box without adding previous averages.

### **Task To Add Previous Average To List Box**

The Task To Add Previous Average To List Box is a drop down list box which you use to select the task you want to add the previous average to. The last task is automatically the default task. You should give this task a descriptive name such as Period 1 Averages. The task category name would normally be Mid Term or something similar.

### **Previous Class List Box**

The Previous Class List Box is a drop down list box that is used to select the class you want to get the average scores from. It must be in the same term as the current class. This class would normally be one of the period classes that you are importing into the overall term class.

### **See Also**

**Select Previous Class Dialog Box Score Add Previous Average Menu Periods Extracting Scores**

# **Score List Dialog Box**

The Score List Dialog Box is used to input the tasks and students you want to list scores for. It is accessed from the Score, List menu. If the Include All Tasks check box is checked, all tasks will be listed. If the check box is not checked then the Select Task List Box will appear and you may select the task you want from the list box. If the List All Students Check Box is checked, scores for all students will be listed. If the check box is not checked then the Student List Box will appear and you may select the single student whose score you want to list. An instructor report lists all the students together. An individual report lists each student separately and is intended to be passed out to the student. If the Individual Option Button is on, the One Student Per Page Check Box will appear. If checked, only one student will be listed per page. If not checked, as many students as will fit on a page are listed on each page. You would then need to cut the paper to separate the individual students. The report will use either student names or ID numbers depending on how you have set that option on the Class Add Dialog Box. The dialog box has the following controls.

## **List Button**

Clicking the List Button will produce the score list report in the Report Window using the options that you have selected.

## **Cancel Button**

The Cancel Button will close the dialog box. The current report shown in the Report Window will be updated or deleted as appropriate.

## **Include All Tasks Check Box**

If the Include All Tasks Check Box is checked, all tasks are included in the report.    Otherwise you select the desired task from the Select Task List Box.

### **List All Students Check Box**

If the List All Students Check Box is checked, all students are included in the report.    Otherwise you select the desired student from the Student List Box.

#### **Instructor Option Button**

If the Instructor Option Button is on, an instructor report is produced.

### **Individual Option Button**

If the Individual Option Button is on, an individual report is produced.

### **Select Task List Box**

The Select Task List Box is used to select the single task you want in the score list report.

### **Student List Box**

The Student List Box is a drop down list box that is used to select the student you want listed in the report. Just click on the desired student. For large classes, you may find it easier to enter a search string to locate the desired student, especially if you do not keep your class in alphabetical order. To enter a search string, just type the first letter of the last name when the Student List Box has the focus. The highlight will advance to the first student who has a last name beginning with that letter. You may continue to enter in more letters to narrow the search down to an individual student. If there are no matches, the search string will not be updated. You may erase an incorrectly entered search string by using the Backspace key. Clicking on any student will reset the search string.

## **One Student Per Page Check Box**

Clicking the One Student Per Page Check Box will limit the score list report to a single student per page when printing individual reports. This option will require more paper but will not require the individual reports to be cut apart. The individual report may be positioned on the page using the File, Printer Margins menu.

**See Also Report Window Score List Menu Individual Reports Add Class Dialog Box Selecting Students File Printer Margins Menu**

# **Grade List Dialog Box**

The Grade List Dialog Box is used to input the students you want listed on a grade report and the type of grade report desired. It is accessed from the Grade, List menu. The tasks included in the report are selected from the Misc, Selected Tasks menu. The grading curve used for the report is set from the Misc, Grading Curve menu. The type of scoring system used to calculate grades is set from the Misc, Final Weights menu. If interim weights are being used they are controlled from the Misc, Interim Weights menu. Revising any of these settings from the Misc menu will update a grade list report if it is the current report in the Report Window. If the List All Students Check Box is checked, grades for all students will be listed. If the check box is not checked then the Student List Box will appear and you may select the single student whose grade you want to list. The scores and grades option will list both scores and letter grades in the report. The grades only option will list letter grades only. An instructor report lists all the students together. An individual report lists each student separately and is intended to be passed out to the student. If the Individual Option Button is on, the One Student Per Page Check Box will appear. If checked, only one student will be listed per page. If not checked, as many students as will fit on a page are listed on each page. You would then need to cut the paper to separate the individual students. The report will use either student names or ID numbers depending on how you have set that option on the Class Add Dialog Box. The dialog box has the following controls.

## **List Button**

Clicking the List Button will produce the grade list report in the Report Window using the options that you have selected.

## **Cancel Button**

The Cancel Button will close the dialog box. The current report shown in the Report Window will be updated or deleted as appropriate.

### **List All Students Check Box**

If the List All Students Check Box is checked, all students are included in the report.    Otherwise you select the desired student from the Student List Box.

## **Scores and Grades Option Button**

If the Scores and Grades Option Button is on, both scores and grades are listed in the report.

### **Grades Only Option Button**

If the Grades Only Option Button is on, only letter grades are listed in the report.

### **Instructor Option Button**

If the Instructor Option Button is on, an instructor report is produced.

### **Individual Option Button**

If the Individual Option Button is on, an individual report is produced.

### **Student List Box**

The Student List Box is a drop down list box that is used to select the student you want listed in the report. Just click on the desired student. For large classes, you may find it easier to enter a search string to locate the desired student, especially if you do not keep your class in alphabetical order. To enter a search string, just type the first letter of the last name when the Student List Box has the focus. The highlight will advance to the first student who has a last name beginning with that letter. You may continue to enter in more letters to narrow the search down to an individual student. If there are no matches, the search string will not be updated. You may erase an incorrectly entered search string by using the Backspace key. Clicking on any student will reset the search string.

## **One Student Per Page Check Box**

Clicking the One Student Per Page Check Box will limit the grade list report to a single student per page when printing individual reports. This option will require more paper but will not require the individual reports to be cut apart. The individual report may be positioned on the page using the File, Printer Margins menu.

### **See Also**

**Report Window Grade List Menu Misc Selected Tasks Menu Selected Tasks Dialog Box Grade Curve Misc Grading Curve Menu Grading Curve Dialog Box Misc Final Weights Menu Final Category Weights Dialog Box Misc Interim Weights Menu Interim Weights Dialog Box**

# **Final Category Weights Dialog Box**

The Final Category Weights Dialog Box is used to control the grading method and is accessed from the Misc, Final Weights menu. If you select the Use Total Points Option Button, category weights are not used to calculate grades. The term average is then determined by summing the individual scores except for discarded scores, dividing by the total perfect score and then adding the extra credit. Extra credit is the only category that uses a weight when using the total points option.

Incomplete scores may be treated as zeros or incomplete. If treated as zeros, they are included in score distributions and grade distributions. If you want to know what the distribution of scores is without including the incomplete scores (to prevent skewing the average lower) you can select the Treat Incomplete Option Button. Incomplete scores are then not counted in score distributions and receive an incomplete "NA" in grade lists and grade distributions.

If you select the Use Task Weights Option Button, the term average is determined by averaging the percent scores for all tasks in a category except for discarded scores, and then adjusting each category by its category weight. Extra credit is then added. When using the Task Weights Option the category weights (except for extra credit) must add up to 100%.

The Final Category Weights Dialog Box is used to enter the category weights that you want to be in effect at the end of the term after you have entered scores for all the tasks.    However, if you are printing a progress report in the middle of a term, all the tasks will not yet be entered. For example, you may want the final exam to be weighted at 20% at the end of the term, but you will not have a final score available in mid term. The final category weights need to be adjusted when doing a progress report. **GRADEBOOK** will do this automatically if you select the Misc, Interim Weights menu and select the Interim Weights Option Button on the Interim Category Weights Dialog Box. The dialog box has the following controls.

## **Revise Button**

The Revise Button is only enabled when the Use Task Weights Option is selected. *Clicking* the Revise Button will revise the category weight for the category you have selected in the Category Name List Box. The Category Weight Summary Box will update with the new weight and will recalculate the current category weight total. This total must be 100% if you want to use the Task Weights Option.

### **Done Button**

Clicking the Done Button will close the dialog box. Make sure you have *clicked* the Revise Button for the last weight you have entered. **GRADEBOOK** will give you a message if your weights do not add up to 100% if you have selected the Use Task Weights Option.    The current report shown in the Report Window will be updated or deleted as appropriate.    Score and grade distributions, score and grade charts and grade lists will automatically be updated with the revised grading method.

### **Cancel Button**

The Cancel Button will close the dialog box. The current report shown in the Report Window will be updated or deleted as appropriate.

### **Category Name List Box**

The Category Name List Box is a drop down list box that is used to select the category you want to revise. It is disabled if the Use Total Points Option Button is selected. When you select a category, its current weight is displayed in the Weight% Edit Box.

### **Category Weight Summary Box**

The Category Weight Summary Box lists all the categories with the exception of extra credit, and their current weights. The sum of the weights is also listed and must equal 100% when you are done revising weights. The weights are updated every time the Revise Button is clicked.

## **Weight% Edit Box**

The Weight% Edit Box is used to enter the revised weight for the category you have selected. You may use the normal Windows editing keys to enter and revise the weight. Weights must be between 0 and 100%. Fractional weight percentages such as 35.33 are allowed.

### **Extra Credit Weight% Edit Box**

The Extra Credit Weight% Edit Box is used to enter the weight for extra credit. The extra credit weight is not included in the sum of the weights since extra credit is in addition to the normal tasks. It is possible for a student to get a term average higher than 100%. If extra credit has a weight of 5%, a perfect student would have a 105% term average.

## **Use Task Weights Option Button**

If the Use Task Weights Option Button is selected, category weights are used to calculate the term average.

### **Use Total Points Option Button**

If the Total Points Option Button is selected, the term average is determined by summing the individual scores without weights. The actual weighting is then determined by the number of points for each score. For example a 100 point test would have 10 times the weight as a 10 point quiz.

### **Treat As Zeros Option Button**

If the Treat As Zeros Option Button is selected, incomplete or "NA" scores are treated the same as a "0" score for score and grade calculations.

### **Treat Incomplete Option Button**

If the Treat Incomplete Option Button is selected, incomplete or "NA" scores are treated as incomplete. The student is not included in score and grade calculations.

**See Also Report Window Misc Final Weights Menu Misc Interim Weights Menu Interim Weights Dialog Box Discarding Scores Incomplete Scores**

## **Progress Reports**

# **Selected Tasks Dialog Box**

The Selected Tasks Dialog Box is used to input which tasks you want to include in score and grade calculations and is accessed from the Misc, Selected Tasks menu. You may also specify the number of scores in each category that you would like to discard. **GRADEBOOK** will discard the worst "n" scores in any category from score and grade calculations. If the A Single Task Option is selected, no scores are discarded and the Category Name List Box , Discard Edit Box and Revise Button are disabled. You may then select the desired single task from the Selected Task List Box. If the All Tasks Option Button is selected the Selected Task List Box is disabled. You then use the Category Name List Box to select each category that you want to discard scores for and enter the number of scores you want to discard for that category in the Discard Edit Box. *Clicking* the Revise Button updates the Category Discards Summary Box. The dialog box has the following controls.

## **Revise Button**

The Revise Button is only enabled when the All Tasks Option Button is selected. *Clicking* the Revise Button will revise the number of scores you want to discard for the category you have selected in the Category Name List Box. The Category Discards Summary Box will be updated. You may not discard more scores in a category than you have on record. If you are using the total point method of scoring, you may only discard scores if all tasks in a category have the same perfect score. This is necessary to prevent discarding scores that have different weights.

### **Done Button**

Clicking the Done Button will close the dialog box. Make sure you have *clicked* the Revise Button for the last number of discards you have entered. The current report shown in the Report Window will be updated or deleted as appropriate. Score and grade distributions, score and grade charts and grade lists will automatically be updated with the revised selected tasks information.

## **Cancel Button**

The Cancel Button will close the dialog box. The current report shown in the Report Window will be updated or deleted as appropriate.

## **Selected Task List Box**

The Selected Task List Box is a drop down list box that is used to select the single task you want to include. It is only enabled when the A Single Task Option Button is selected.

### **Category Name List Box**

The Category Name List Box is a drop down list box that is used to select the category you want to revise the number of discarded scores for. It is only enabled when the All Tasks Option Button is selected.

### **Category Discards Summary Box**

The Category Discards Summary Box lists all the categories and the number of scores that will be deleted for each category. The discards are updated every time the Revise Button is clicked.

## **Discard Edit Box**

The Discard Edit Box is used to enter the number of scores you want to discard for the category you have selected in the Category Name List Box. You may not discard more scores in a category than you have on record.

## **All Tasks Option Button**

If the All Tasks Option Button is selected, all tasks less the number of discards are included in score and grade calculations.

## **A Single Task Option Button**

If the A Single Task Option Button is selected, only the task selected in the Selected Task List Box is included in score and grade calculations.

**See Also Report Window Misc Selected Tasks Menu Discarding Scores**

# **Score Distribution Dialog Box**

The Score Distribution Dialog Box is used to select the classes you want to include in a score distribution and is accessed from the Score, Distribution menu. If you only have one class in a term, **GRADEBOOK** automatically includes the single class in a score distribution and skips the dialog box. You may include from 1 to all the classes in a term in the score distribution. Typically, you would include similar classes. If you were teaching two Physics 221 classes, you could include both classes in the score distribution. You could then use the combined score distribution to set your grade cutoffs. After doing a score distribution, the Score, Chart Distribution menu item will be enabled and can be used to chart the distribution. The dialog box has the following controls.

## **Add Button**

The Add Button adds the class selected in the Add Class To Distribution List Box to the list of classes that will be included in the distribution.

### **Done Button**

Clicking the Done Button will close the dialog box. Make sure you have clicked the Add Button for the last class you wanted to include in the distribution. The Report Window will now display the score distribution report. The distribution will be calculated based on the options you have selected on the Final Weights Dialog Box, Interim Weights Dialog Box and Selected Tasks Dialog Box. The distribution spacing used is set from the Add Class Dialog Box or Revise Class Dialog Box.

## **Cancel Button**

The Cancel Button will close the dialog box. The current report shown in the Report Window will be updated or deleted as appropriate.

### **Add Class To Distribution List Box**

The Add Class To Distribution List Box is a drop down list box that is used to select a class you want to add to the distribution. It only contains classes in the current default term.

### **Remove Button**

The Remove Button will remove a class that you have previously added from the distribution. Select the class you want to remove in the Classes To Include In Distribution List Box and click the Remove Button.

### **Classes To Include In Distribution List Box**

The Classes To Include In Distribution List Box lists all the classes that will be included in the distribution. It is also used to select a class that you want to remove from the distribution.

#### **See Also**

**Report Window Score Distribution Menu Final Weights Dialog Box Interim Weights Dialog Box Selected Tasks Dialog Box Add Class Dialog Box**

**Revise Class Dialog Box Score Chart Distribution Menu Charting Distributions Score Distributions**

# **Grade Distribution Dialog Box**

The Grade Distribution Dialog Box is used to select the classes you want to include in a grade distribution and is accessed from the Grades, Distribution menu. If you only have one class in a term, **GRADEBOOK** automatically includes the single class in a grade distribution and skips the dialog box. You may include from 1 to all the classes in a term in the grade distribution. Typically, you would include similar classes. If you were teaching two Physics 221 classes, you could include both classes in the grade distribution. After doing a grade distribution, the Grade, Chart Distribution menu item will be enabled and can be used to chart the distribution. The dialog box has the following controls.

## **Add Button**

The Add Button adds the class selected in the Add Class To Distribution List Box to the list of classes that will be included in the distribution.

### **Done Button**

Clicking the Done Button will close the dialog box. Make sure you have clicked the Add Button for the last class you wanted to include in the distribution. The Report Window will now display the grade distribution report. The distribution will be calculated based on the options you have selected on the Final Weights Dialog Box, Interim Weights Dialog Box, Grading Curve Dialog Box and Selected Tasks Dialog Box.

## **Cancel Button**

The Cancel Button will close the dialog box. The current report shown in the Report Window will be updated or deleted as appropriate.

## **Add Class To Distribution List Box**

The Add Class To Distribution List Box is a drop down list box that is used to select a class you want to add to the distribution. It only contains classes in the current default term.

### **Remove Button**

The Remove Button will remove a class that you have previously added from the distribution. Select the class you want to remove in the Classes To Include In Distribution List Box and click the Remove Button.

### **Classes To Include In Distribution List Box**

The Classes To Include In Distribution List Box lists all the classes that will be included in the distribution. It is also used to select a class that you want to remove from the distribution.

#### **See Also**

**Report Window Grades Distribution Menu Final Weights Dialog Box Interim Weights Dialog Box Selected Tasks Dialog Box Grading Curve Dialog Box Grade Chart Distribution Menu Charting Distributions**

## **Grade Curve**

# **Grading Curve Dialog Box**

The Grading Curve Dialog Box is used to set the grade cutoffs used to calculate letter grades and is accessed from the Misc, Grading Curves menu. If you have not selected the plus and minus grades option on the Add Class Dialog Box or Revise Class Dialog Box, the plus and minus letter grades will not appear. To set the cutoff points, first select the desired letter grade in the Letter Grade List Box. Then set the cutoff in the Cutoff% Edit Box. Click the Revise Button and the new cutoff will be listed in the Grade Cutoffs Box. The cutoffs you enter must be in numerically increasing order. However, you may set two consecutive cutoffs to the same value. If you do not want any D- grades, just set the D- and D cutoffs to the same value. If you do not want any  $A+$  grades, you can set the  $A+$  cutoff to 100. The dialog box has the following controls.

## **Revise Button**

The Revise Button revises the cutoff for the letter grade you have selected in the Letter Grade List Box. The Grade Cutoffs Box is updated with the new value.

## **Done Button**

Clicking the Done Button will close the dialog box. Make sure you have clicked the Revise Button for the last cutoff you entered. The current report shown in the Report Window will be updated or deleted as appropriate. Grade distributions, grade charts and grade lists will automatically be updated with the revised grading curve information.

## **Cancel Button**

The Cancel Button will close the dialog box. The current report shown in the Report Window will be updated or deleted as appropriate.

### **Letter Grade List Box**

The Letter Grade List Box is a drop down list box that is used to select the Letter Grade you want to revise the cutoff for.

### **Cutoff% Edit Box**

The Cutoff% Edit Box is used to enter the cutoff for the letter grade you have selected in the Letter Grade List Box. Fractional percent values are allowed.

### **Grade Cutoffs Box**

The Grade Cutoffs Box list all the current grade cutoffs. You may use it to determine if your cutoffs are numerically increasing. If not **GRADEBOOK** will give you a message when you *click* the Done Button. It is updated every time you *click* the Revise Button.

### **See Also**

**Report Window Misc Grading Curves Menu Add Class Dialog Box Revise Class Dialog Box Grade Curve**

# **Score Chart Window**

The Score Chart Window is used for displaying and modifying charts of score distributions.    The window is created from the Score, Chart Distribution menu on the Report Window. You must first do a score distribution to enable the menu item.

The menu bar of the Score Chart Window contains the commands for charting score distributions. The main commands are File, Edit, Options and Window. A detailed description of each command may be found under COMMANDS from the Help Index. The Score Chart Window displays the chart of the most recently calculated score distribution.    The Report Window and Score Chart Window (and Grade Chart Window) may be arranged manually or you may select the Window, Arrange All menu to automatically arrange the windows.

The fonts used in the Score Chart Window are selected from the Misc, Chart Fonts menu on the Report Window. The Score Chart Window may be minimized to an icon using the minimize button or maximized by using the maximize button. The window may be closed by *double clicking* the system menu, *clicking* the system menu and then *clicking* on Close or by selecting File, Exit from the menu. Any chart in the window may be printed by selecting the File, Print menu. The printer margins and orientation may be set from the File, Printer Setup and File, Printer Margins menus on the Report Window. The chart is always printed full size. Any chart in the window may also be copied to the Windows clipboard by using the Edit, Copy menu. The chart is copied to the clipboard at its current size. Thus, you should use the sizing borders to get the size of chart you want, before you do an Edit, Copy. Once on the clipboard the chart may be pasted into other Windows applications such as Excel, Word for Windows, or Paint. The options menu may be used to control the appearance of the chart.

The chart will automatically be updated when you revise the selected tasks, final category weights and interim category weights from the Misc menu on the Report Window. Help on any command may be obtained by pressing Shift - F1 and then selecting the command you want help on. Help on any dialog box that appears in the Score Chart Window may be obtained by pressing F1.

### **See Also**

**Commands Score Chart Distribution Menu Excel Word for Windows Clipboard Fonts**

# **Grade Chart Window**

The Grade Chart Window is used for displaying and modifying charts of grade distributions.    The window is created from the Grade, Chart Distribution menu on the Report Window. You must first do a grade distribution to enable the menu item.

The menu bar of the Grade Chart Window contains the commands for charting grade distributions. The main commands are File, Edit, Options and Window. A detailed description of each command may be found under COMMANDS from the Help Index. The Grade Chart Window displays the chart of the most recently calculated grade distribution.    The Report Window and Grade Chart Window (and Score Chart Window) may be arranged manually or you may select the Window, Arrange All menu to automatically arrange the windows.

The fonts used in the Grade Chart Window are selected from the Misc, Chart Fonts menu on the Report Window. The Grade Chart Window may be minimized to an icon using the minimize button or maximized by using the maximize button. The window may be closed by *double clicking* the system menu, *clicking* the system menu and then *clicking* on Close or by selecting File, Exit from the menu. Any chart in the window may be printed by selecting the File, Print menu. The printer margins and orientation may be set from the File, Printer Setup and File, Printer Margins menus on the Report Window. The chart is always printed full size. Any chart in the window may also be copied to the Windows clipboard by using the Edit, Copy menu. The chart is copied to the clipboard at its current size. Thus, you should use the sizing borders to get the size of chart you want, before you do an Edit, Copy. Once on the clipboard the chart may be pasted into other Windows applications such as Excel, Word for Windows, or Paint. The options menu may be used to control the appearance of the chart.

The chart will automatically be updated when you revise the selected tasks, grading curve, final category weights and interim category weights from the Misc menu on the Report Window. Help on any command may be obtained by pressing Shift - F1 and then selecting the command you want help on. Help on any dialog box that appears in the Grade Chart Window may be obtained by pressing F1.

### **See Also**

**Commands Grade Chart Distribution Menu Excel Word for Windows Clipboard Fonts**

# **Score Chart Options Dialog Box**

The Score Chart Options Dialog Box is used to control the appearance of the score distribution chart and is accessed from the Score Chart Window using the Options menu.    The minimum x-axis value may be set in the Minimum X Edit Box. It must be less than or equal to the minimum student score. The Maximum X Edit Box can be used to set the maximum x-axis value. It must be greater than or equal to the maximum student score. The number of x-axis divisions may be set using the Divisions Edit Box. The fill style may be selected from the Fill Style List Box. If you have a color monitor, you will probably prefer to use a solid fill. If you are printing your chart on a black and white printer, you will probably want to use one of the hatching patterns. The fill color may be set using the Fill Color List Box. The dialog box has the following controls.

## **Done Button**

Clicking the Done Button will close the dialog box. The current chart shown in the Score Chart Window will be updated as appropriate.

## **Cancel Button**

The Cancel Button will close the dialog box. The current chart shown in the Score Chart Window will be updated as appropriate.

### **Minimum X Edit Box**

The Minimum X Edit Box is used to enter the minimum x-axis value. If your lowest score is 65 you may not want to display an empty chart from 0 to 65.

### **Maximum X Edit Box**

The Maximum X Edit Box is used to enter the maximum x-axis value. If your highest score is 88 you may not want to display an empty chart from 90 to 100.

### **Divisions Edit Box**

The Divisions Edit Box is used to set the number of divisions on the x-axis between the minimum x and maximum x. Note that changing the minimum or maximum will not change the number of divisions but will change the size of a division. If you have a large class or are using plus and minus grades you will probably prefer a larger number of divisions.

### **Fill Style List Box**

The Fill Style List Box is a drop down list box that is used to select the desired fill style. All bars in the chart will use the same fill style.

## **Fill Color List Box**

The Fill Color List Box is a drop down list box that is used to select the desired fill color. All bars in the chart will use the same fill color.

**See Also Score Chart Window Chart Options Menu Charting Distributions** **Colors Fill Styles**

# **Select Chart Fonts Dialog Box**

The Select Chart Fonts Dialog Box is used to select the fonts used on score and grade charts and is accessed from the Misc, Chart Fonts menu. You may select the fonts used for the title and for the legends for both the printer and the screen. Note that you cannot input the font size. **GRADEBOOK** will use an appropriate size font. You may prefer to use the Windows Modern or Roman fonts for the screen fonts since they are scalable to very small sizes. The dialog box has the following controls.

## **Select Button**

Clicking the Select Button will close the dialog box. The current chart shown in a Chart Window will be updated as appropriate.

## **Cancel Button**

The Cancel Button will close the dialog box.

## **Screen Title Font List Box**

Used to select the font used for chart titles on the screen.

## **Screen Title Font Bold Check Box**

Used to **bold** face the screen title font.

## **Screen Title Font Italic Check Box**

Used to italicize the screen title font.

### **Screen Label Font List Box**

Used to select the font used for chart labels on the screen.

## **Screen Label Font Bold Check Box**

Used to **bold** face the screen label font.

### **Screen Label Font Italic Check Box**

Used to italicize the screen label font.

## **Printer Title Font List Box**

Used to select the font used for chart titles on the printer.

## **Printer Title Font Bold Check Box**

Used to **bold** face the printer title font.

### **Printer Title Font Italic Check Box**

Used to italicize the printer title font.

## **Printer Label Font List Box**
Used to select the printer label font.

## **Printer Label Font Bold Check Box**

Used to **bold** face the printer label font.

## **Printer Label Font Italic Check Box**

Used to italicize the printer label font.

**See Also Grade Chart Window Score Chart Window Misc Chart Fonts Menu Charting Distributions**

# **Grade Chart Options Dialog Box**

The Grade Chart Options Dialog Box is used to control the appearance of the grade distribution chart and is accessed form the Grade Chart Window using the Options menu. You may set the fill style and fill color for the three different bar types. If you have a color monitor, you will probably prefer to use a solid fill. If you are printing your chart on a black and white printer, you will probably want to use one of the hatching patterns. If you are not using plus and minus grades the settings for the plus and minus options are ignored. The dialog box has the following controls.

### **Done Button**

Clicking the Done Button will close the dialog box. The current chart shown in the Grade Chart Window will be updated as appropriate.

## **Cancel Button**

The Cancel Button will close the dialog box. The current chart shown in the Grade Chart Window will be updated as appropriate.

## **Fill Style List Boxes**

The Fill Style List Boxes are drop down list boxes that are used to select the desired fill style. If using plus and minus grades, three different fill styles may be used. If not using plus and minus grades, the style selected in the Regular Fill Style List Box will be used.

## **Fill Color List Boxes**

The Fill Color List Boxes are drop down list boxes that are used to select the desired fill color. If using plus and minus grades, three different fill colors may be used. If not using plus and minus grades, the fill color selected in the Regular Fill Color List Box will be used.

**See Also Grade Chart Window Chart Options Menu Charting Distributions Colors Fill Styles**

## **Interim Weights Dialog Box**

The Interim Weights Dialog Box is used to control the grading method in mid term and is accessed from the Misc, Interim Weights menu. It lists the interim count for the tasks currently on record that are not being discarded. The interim count is the current number of tasks in a category currently on record less the number you want to discard. The number you want to discard is set on the Selected Tasks Dialog Box. For each category that you want to weight at the end of the term, you enter a final count. The final count is the number of tasks for a given category that you want counted at the end of the term. It should not include the number that you want discarded at the end of the term.

Based on the ratios of the interim counts to the final counts, **GRADEBOOK** will calculate the appropriate interim weights. To use the interim weights, just select the Interim Weights Option Button. The Grading Method frame shows whether you have previously selected to use task weights or total points. Final category weights and interim category weights are not used if you are using the total point scoring method. The options are disabled but may be selected on the Final Category Weights Dialog Box.

As you proceed through the term, the interim count is automatically updated and thus the interim weights are automatically updated as you add more tasks. At the end of the term, the final counts would equal the interim counts and the final category weights would equal the interim category weights. The dialog box has the following controls.

### **Revise Button**

The Revise Button is only enabled when the Interim Weights Option Button is selected.    Clicking it will revise the final count for the category you have selected in the Category Name List box and will update the Category Weight Summary Box. The new interim weights and their total will be displayed. The total will be 100% plus whatever portion of the extra credit is currently being counted.

#### **Done Button**

Clicking the Done Button will close the dialog box. Make sure you have *clicked* the Revise Button for the last count you have entered. GRADEBOOK will give you a message if your final count is less than the interim count. The current report shown in the Report Window will be updated or deleted as appropriate. Score and grade distributions, score and grade charts and grade lists will automatically be updated with the revised grading method.

## **Cancel Button**

The Cancel Button will close the dialog box. The current report shown in the Report Window will be updated or deleted as appropriate.

### **Category Name List Box**

The Category Name List Box is a drop down list box that is used to select the category you want to revise the final count for. It is disabled if the Use Final Weights Option Button is selected. When you select a category, its current final count is displayed in the Final Count Edit Box.

### **Final Count Edit Box**

The Final Count Edit Box is used to enter the final count for the category you have selected in the Category Name List Box. You may use the normal Windows editing keys to enter or

revise the final count.

#### **Category Weight Summary Box**

The Category Weight Summary Box lists all the categories, their interim and final counts, and their interim and final weights and weight totals. It is updated when the Revise Button is clicked. The total weights may not agree if some but not all of the extra credit tasks have been completed.

#### **Final Weights Option Button**

If the Final Weights Option Button is selected, final weights are used for score and grade calculations.

#### **Interim Weights Option Button**

If the Interim Weights Option Button is selected, interim weights are used for score and grade calculations.

#### **Display Report Check Box**

If the Display Report Check Box is checked, **GRADEBOOK** will display an interim weights report when you close out the dialog box. This report may be printed using the File, Print menu and may then be passed out to the students. The report summarizes how the interim weights are calculated for a progress report.

#### **See Also**

**Report Window Misc Interim Weights Menu Selected Tasks Dialog Box Final Category Weights Dialog Box File Print Menu Progress Reports**

# **Backup Class Files Dialog Box**

The Backup Class Files Dialog Box is used to make a backup copy of your data on floppy disks and is accessed from the File, Backup menu. You select the drive you want to use from the Backup Drive List Box. You are then prompted to insert your backup disk in the selected drive. The backup disk must be previously formatted. The backup disk may be same disk you used for the previous backup. After inserting the disk, **GRADEBOOK** will make a backup copy of all the classes in the current default term. If you are using a disk that was used for previous backups, **GRADEBOOK** will ask you if you want to overwrite the previous backup files. You would normally answer yes since you would want a backup of the current data. The dialog box has the following controls.

## **Backup Button**

Clicking the Backup Button will start a backup to the drive you have selected in the Backup Drive List Box.

### **Cancel Button**

The Cancel Button will close the dialog box.

## **Backup Drive List Box**

The Backup Drive List Box is used to select which floppy drive you want to use for the backup.

**See Also File Backup Menu File Restore Menu**

# **Restore Class Files Dialog Box**

The Restore Class Files Dialog Box is used to restore previously backed up class files and is accessed from the File, Restore menu. If your hard disk should fail you may restore all the classes in any term that you have previously backed up. You also have the option to restore any single class. You would want to do this if you have only damaged or lost a single file. You might also want to do this to restore a class from a previous term. After a term is complete, you can backup the data and then delete the term from the **GRADEBOOK** program saving space on your hard disk using the Term, Delete menu. If you need access to the class data in the future, you can first select the term you want from the Term, Select menu and then do a File, Restore. If you are restoring a file for which a file already exists, **GRADEBOOK** will ask you if you want to overwrite the existing file. The dialog box has the following controls.

## **Restore Button**

Clicking the Restore Button will restore the class you have selected in the Select Class To Restore List Box.

## **Cancel Button**

The Cancel Button will close the dialog box.

## **Select Class To Restore List Box**

The Select Class To Restore List Box is a drop down list box that is used to select the class you want to restore. It lists the classes you have previously backed up in the current default term. If you don't make all your backups on the same floppy drive, you may have to use the Backup Class Files Dialog Box to change the current default backup drive.

**See Also**

**File Backup Menu File Restore Menu Term Delete Menu Term Delete Menu Backup Class Files Dialog Box**

# **Select Current Dir Dialog Box**

The Select Dir Dialog Box is used to change the current directory. Normally **GRADEBOOK** keeps its class data and default values in the same directory as the program. This may be modified by using a command line switch so that **GRADEBOOK** will store its data on a different drive or subdirectory from the main program. **GRADEBOOK** may also be used by one person to store several instructors class data and defaults in different subdirectories.    The dialog box has the following controls.

## **Directory List Box**

The Directory List Box is used to select the desired directory you want to change to. The currently selected directory is indicated above the list box. To change a directory you may highlight it by clicking on it or by using the cursor keys. Pressing the Enter key will then select the subdirectory. You may also double click on a subdirectory to select it. You may use the list box to move up and down through the directory branches.

## **Drive Drop Down List Box**

The Drive Drop Down List Box is used to select desired drive.

## **Cancel Button**

The Cancel Button will close the dialog box without changing the current subdirectory.

## **Select Button**

The Select Button will change the current subdirectory to the one indicated above the Directory List Box.

**See Also**

**File Select Dir Menu Creating Multiple Directories**

## **Custom Grades Dialog Box**

The Custom Grades Dialog Box is used to select replacement letter grades for the default letter grades and is accessed from the Grades, Custom Grades menu. Instead of using letter grades such as  $B+$ ,  $B$ ,  $B-$ , etc., you may use custom grades such as 7.0 or C1. You may use up to three characters. This option is typically used if your school uses a 4.0, 3.5, 3.0, etc., scheme or a 7.5, 7.0, 6.5, etc., scheme. If you use plus and minus grades you may use up to 13 grading levels. If you don't use plus and minus grades, you may use up to 5 grading levels. Plus and minus grades are selected on the Add Class Dialog Box or the Revise Class Dialog Box. To use a custom grade, first select the desired letter grade you want to replace in the Letter Grade List Box. Then input the custom grade in the Custom Edit Box. Click the Revise Button and the custom grade will be listed in the Grades Box. You may decrease the actual number of grading levels by assigning the same cutoff point to consecutive grades and by using the same custom grade for two consecutive cutoffs. For example, a 4.0, 3.5, etc., system requires 9 grading levels. Using plus and minus grades gives you 13 levels. To get 9 levels, just eliminate the plus grades by assigning the grade cutoffs for all the plus grades to the next higher minus grade. Assign an  $A+$  to 100 to prevent A+ grades. You will now have nine levels, A, A-, B, B-, C, C-, D, D-, E. To have your printouts use the custom grades, assign a 4.0 to an  $A+$  and  $A$ , a 3.5 to a  $B+$  and  $B$ , etc. Your grade printouts will now only list 4.0, 3.5, 3.0, 2.5, 2.0, 1.5, 1.0, 0.5, and 0.0 grades.    Follow the same procedure for a 7.5 system. Since .5, 1.5, and 2.5 are normally not used, you need 13 levels (7.5, 7.0, 6.5, 6.0, 5.5, 5.0, 4.5, 4.0, 3.5, 3.0, 2.0, 1.0, and 0.0). You do not need to delete any levels. Just assign the custom grades 7.5 to an  $A +$ , 7.0 to an A, etc.

## **Revise Button**

The Revise Button revises the custom grade for the letter grade you have selected in the Letter Grade List Box. The Grades Box is updated with the new value.

### **Done Button**

Clicking the Done Button will close the dialog box. Make sure you have *clicked* the Revise Button for the last custom grade you entered. The current report shown in the Report Window will be updated or deleted as appropriate. Grade distributions, grade charts and grade lists will automatically be updated with the revised custom grades information.

### **Cancel Button**

The Cancel Button will close the dialog box. The current report shown in the Report Window will be updated or deleted as appropriate.

### **Letter Grade List Box**

The Letter Grade List Box is a drop down list box that is used to select the Letter Grade you want to revise the custom grade for.

## **Custom Edit Box**

The Custom Edit Box is used to enter the custom grade for the letter grade you have selected in the Letter Grade List Box. You may use up to 3 characters.

### **Grades Box**

The Grades Box lists all the current custom grades. It is updated every time you click the Revise Button.

**See Also Report Window Custom Grades Menu Add Class Dialog Box Revise Class Dialog Box Customizing Grades**